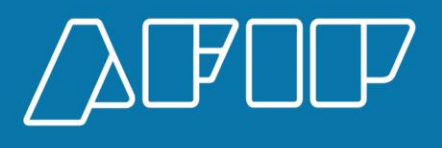

# Aplicativo SiCOSS

Manual de Ayuda

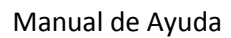

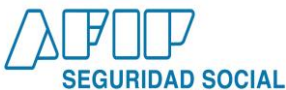

Índice

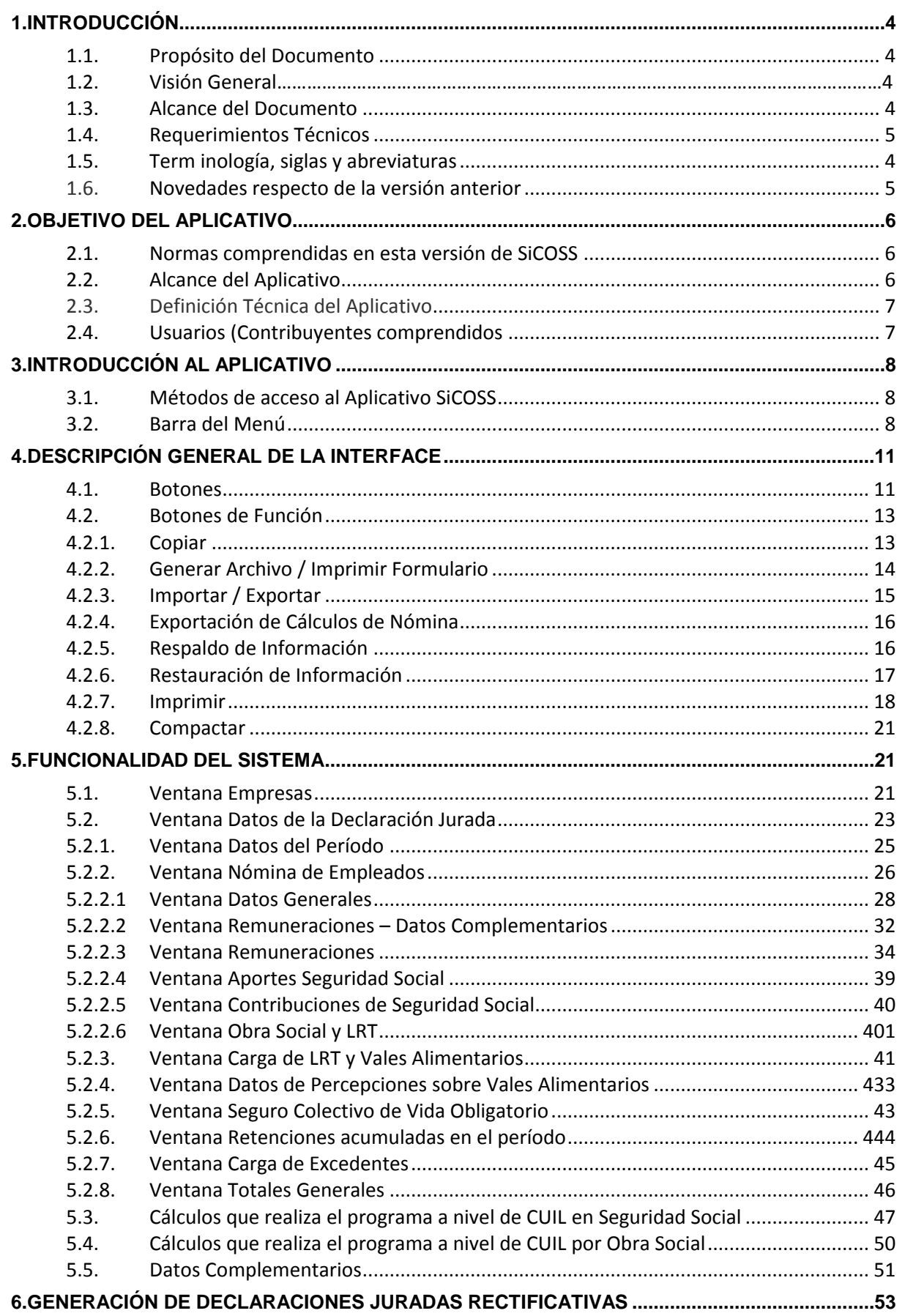

![](_page_2_Picture_72.jpeg)

![](_page_2_Picture_73.jpeg)

![](_page_3_Picture_0.jpeg)

# **1. Introducción**

# *1.1. Propósito del Documento*

Sr Empleador: este instructivo de ayuda tiene por objeto brindarle los lineamientos generales y especificaciones técnicas para una adecuada utilización del Aplicativo SiCOSS (ex SIJP).

Este documento estará sujeto a actualizaciones y modificaciones periódicas por parte de la AFIP, ante eventuales cambios en el aplicativo, módulos relacionados con el mismo o normas que rigen su aplicación (legislación).

Para complementar la información de este Instructivo, tiene a su disposición en el sitio web las "preguntas frecuentes" relativas al aplicativo. Podrá acceder a las mismas mediante el siguiente link:

[http://www.afip.gob.ar/genericos/guiavirtual/directorio\\_subcategoria.aspx?id\\_nivel1=348&id\\_nivel](http://www.afip.gob.ar/genericos/guiavirtual/directorio_subcategoria.aspx?id_nivel1=348&id_nivel2=1099) [2=1099](http://www.afip.gob.ar/genericos/guiavirtual/directorio_subcategoria.aspx?id_nivel1=348&id_nivel2=1099)

#### *1.2. Visión General*

A través de este documento se establecen los distintos procesos que componen el programa aplicativo, en el marco de las disposiciones legales dictadas sobre cada una de las cotizaciones de forma tal que se determinen correctamente las obligaciones devengadas desde 7-1994 a la actualidad, a la vez que contiene los lineamientos respecto al uso del sistema, al ingreso de datos solicitados y a la forma de desplazarse dentro de los campos y ventanas.

El aplicativo SiCOSS, requiere tener pre instalado el S.I.Ap., ya que del mismo se tomarán los datos previamente ingresados de los contribuyentes.

# *1.3. Alcance del Documento*

Este documento comprende una breve descripción de:

- Operaciones técnicas y funcionales propias del aplicativo.
- Pautas generales para la correcta liquidación de los recursos de la seguridad social.
- Procesos operativos necesarios para la confección de la DDJJ (F931 o 921).

#### *1.4. Requerimientos Técnicos*

"Se sugiere que, en caso de tener nóminas de empleados superiores a 5.000, el equipo donde se encuentre instalado SIAP-SiCOSS, cuente con una memoria RAM de 2GB o superior."

![](_page_4_Picture_0.jpeg)

![](_page_4_Picture_212.jpeg)

# *1.5. Terminología, siglas y abreviaturas*

#### *1.6. Novedades respecto de la versión anterior*

La nueva versión del aplicativo introduce los siguientes cambios:

- Nueva alícuota, a partir de **02/2018**, para cálculo de contribuciones de seguridad social para los empleadores pertenecientes al sector privado y para las entidades y organismos comprendidos en el art. 1º de la Ley Nº 22016 y modif.
- Nuevo Código de 'Condición' para identificar a los trabajadores que cumplen los requisitos para percibir la PBU pero optan por continuar trabajando, conforme lo establece el art. 8º de la Ley Nº 27426.
- Nuevos topes bases mínimas y máximas: Resolución ANSeS Nº 28/2018 a partir de 03/2018.
- SCVO: Modificación de la prima individual a partir de 03/2018. Nuevo valor \$11.280.
- Incorporación de un nuevo campo **Remuneración 10** que será la base de contribuciones de seguridad social en el caso de trabajadores en los que se aplique la detracción establecida por la Ley Nº 27430.

# **2. Objetivo del Aplicativo**

Es la herramienta apta que permite a los empleadores comprendidos en los distintos regímenes previsionales determinar e ingresar las obligaciones a su cargo, emergentes de la ocupación de personal en relación de dependencia, con implicancias en lo laboral y previsional.

Se recuerda que este programa informático denominado SiCOSS, constituye uno de los módulos que complementan el Sistema Integrado de Aplicaciones (S.I.Ap.), y requiere la instalación de éste, en su versión más actualizada –S.I.Ap. versión 3.1, Release 5- para su utilización, de donde se tomarán los datos de los contribuyentes (empleadores), previamente ingresados.

Con este aplicativo las personas físicas y/o jurídicas podrán generar una Declaración Jurada única, con la totalidad de los datos que identifican a la empresa y sus dependientes, la remuneración total e imponible, la determinación de las cotizaciones que integran la CUSS, LRT, RENATRE, Aportes diferenciales y personales correspondientes a los distintos regímenes especiales, Vales Alimentarios y/o Cajas de Alimentos según la vigencia de cada una de las obligaciones y, desde el mes de enero de 2011, la prima mensual del Seguro Colectivo de Vida Obligatorio (SCVO).

# *2.1. Normas comprendidas en esta versión de SiCOSS*

Este aplicativo reúne, en un sólo programa, la determinación de las obligaciones que se indican a continuación:

Leyes Nros. 19032, 22731, 23660, 23661, 23808, 24013, 24016, 24018, 24241, 24331, 24557, 24700, 24714, 25191, 25239, 25250, 25453, 25565, 25877, 25922, 26222, 26417, 26425, 26427, 26476, 26494, 26508, 26692, 26816, 26727, 26940, 27203, 27260, 27426, 27430.

Decretos Nros. 249/92, 1024/93, 492/95, 206/00, 290/00, 568/00, 1278/00, 147/01, 377/01, 451/01, 453/01, 814/01, 894/01, 1009/01, 1034/01, 1227/01, 1386/01, 1387/01, 1676/01, 284/02, 486/02, 565/02, 606/02, 1273/02, 1371/02, 2641/02, 2203/02, 2288/02, 539/03 , 905/03, 392/03; 1212/03, 817/04, 1594/04, 1806/04, 137/05, 160/05, 788/05, 986/05, 151/07, 313/07, 1346/07, 1448/08, 10/2009, 108/09, 160/11, 201/12, 240/13, 301/13, 1315/13, 351/14, 762/14, 1714/14, 154/15, 1801/15, 275/16, 921/16, 1014/16, 258/17, 110/18.

Resoluciones Nros: 91/97 (SSS), 169/02 (ST), 481/02 (METSS), 1288/02 (ANSeS), 33/05(SSS), 41/05(SSS), 61/05 (SIPME), 873/05 (MTESS), 135/07 (SSS), 6/2009 (SSS), 135/2009 (ANSeS)**,**  268/2009 (MTESS), 824/2009 (MTESS), 35333/10 (SSN), 144/10 (ANSeS), 30/13 (ANSeS), 12/14 (SSS), 19/14 (SSS), 27/14 (ANSeS), 38136/14 (SSN), 42/15 (SSS), 44/15 (ANSeS), 396/15 (ANSeS), 39766/16 (SSN), 34/17 (ANSeS), 28/18 (ANSeS), 40629-E/17 (SSN).

# *2.2. Alcance del Aplicativo*

Comprende *desde* una breve descripción de las pautas generales y enfoque metodológico del aplicativo, *hasta* los procesos operativos necesarios para generar la Declaración Jurada correspondiente.

Contiene datos de identificación del empleador, de los trabajadores en relación de dependencia y de la determinación de los importes de los aportes y contribuciones que integran la Contribución Unificada de la Seguridad Social (CUSS). Ésta integra los diferentes subsistemas de la Seguridad Social: el Régimen Nacional de Seguridad Social, el Sistema Nacional del Seguro de Salud, los aportes de los regímenes especiales, las bases diferenciadas para el cálculo de aportes y contribuciones a las Obras Sociales a partir de 11-2008, la contribución sobre los Vales Alimentarios adquiridos para el personal – vigente hasta 11-2003, ya que a partir de 12-2003 mediante RG 1557 se estableció un régimen de percepción sobre la aludida contribución –, el Registro Nacional de Trabajadores Rurales y Empleadores (RENATRE), las cotizaciones a la Ley de Riesgos del Trabajo (LRT) y al Seguro Colectivo de Vida Obligatorio (SCVO), así como los alcances del Decreto N° 1273/02 y modificatorio y los

![](_page_6_Picture_0.jpeg)

Decretos N° 2641/02 y 905/03, vigentes hasta 02/2004, según lo dispuesto por el Decreto N° 392/03.

Se recuerda que la presentación y envío del archivo con la información de la DDJJ (F931) se realiza, exclusivamente, a través de la página web del organismo <http://www.afip.gob.ar/empleadores/> con clave fiscal/presentación y pago de Declaraciones Juradas, hasta la fecha de vencimiento. En caso contrario, puede dar lugar a multas e intereses por incumplimiento de obligaciones formales y materiales.

## *2.3. Definición Técnica del Aplicativo*

El aplicativo permite generar:

- **Declaración Jurada Formulario 931**: Se emite cuando se genera la DDJJ Original o rectificativa, por nómina completa. Se genera un archivo para su envío a través de la web de AFIP que contiene los datos de identificación del empleador, del/de los trabajador/es e importes de los aportes y contribuciones que integran las obligaciones de la Seguridad Social, determinando los montos a pagar.
- **Declaración Jurada Formulario 921**: Se emite cuando se genera una DDJJ rectificativa por novedad, (RG 1915/2005). El archivo para su envío a través de la web de AFIP contiene los datos de identificación del empleador y del/de los trabajador/es sobre los cuales se informan novedades en la nómina.

La AFIP rechaza los F-921, ante las siguientes situaciones:

- a. Períodos desde 07-1994 a 12-1999: presentaciones previas generadas con una versión anterior a la 11.
- b. Períodos 04 a 12-2007: presentaciones previas generadas con una versión 28 o anterior.
- c. Periodos 11-2008 y siguientes, presentaciones previas generadas con la versión 30 o anterior.
- d. Períodos 3-2009 y siguientes, presentaciones previas generadas con la versión 32 o anterior.
- e. Períodos 1-2018 y siguientes, presentaciones previas generadas con versión anterior a 41 y se trate de empleadores alcanzados por el art. 1º del Decreto Nº 814/01.

En estos casos siempre deberá confeccionarse una rectificativa por nomina completa mediante la versión 41 o posterior.

#### *2.4. Usuarios (Contribuyentes comprendidos)*

Se consideran usuarios de este aplicativo a todos los empleadores (personas físicas o jurídicas) que se encuentran obligados a declarar los aportes retenidos a su personal dependiente y las contribuciones a su cargo – establecidas en normas legales vigentes y reglamentaciones dispuestas por la AFIP, incluidas las Administradoras de Riesgos del Trabajo y las Compañías de Seguro de Retiro por los trabajadores de terceros siniestrados o beneficiarios de prestaciones dinerarias – siempre que no se encuentren obligados a la utilización de la aplicación 'Declaración en Línea' – DEL y/o 'Libro de Sueldo Digital' – LSD.

# **3. Introducción al Aplicativo**

# *3.1. Métodos de acceso al Aplicativo SiCOSS*

Previamente, debe tener instalado el S.I.Ap. y una versión vigente del aplicativo. Ambos disponibles en la web de la AFIP:<http://www.afip.gob.ar/Aplicativos/>

Finalizada la instalación, para acceder al aplicativo debe seleccionar un contribuyente en la plataforma S.I.Ap. Dispone de dos opciones de ingreso a la aplicación:

#### 1. Ícono de acceso directo

Al finalizar la instalación del aplicativo el sistema creará en forma automática, sobre el margen derecho de la ventana principal del S.I.Ap, el ícono de acceso al aplicativo **SiCOSS**.

![](_page_7_Figure_8.jpeg)

2. Desde el Menú Principal del S.I.Ap.

Desplegando la opción "Complementos del Sistema" se visualiza la lista con las aplicaciones instaladas en su PC. Seleccionando Sistema de Cálculo de Obligaciones de la Seguridad Social – SiCOSS, accede al aplicativo.

# *3.2. Barra del Menú*

El Menú Principal del aplicativo **SiCOSS** cuenta con distintas opciones que le permiten llevar a cabo diferentes operaciones.

> SI.C.O.S.S. Sistema de Cálculo de Obligaciones de la Seguridad Social Declaración Jurada Ayuda **Archivo**

Detallamos a continuación cada una de éstas y su funcionalidad:

#### **- Archivo**

Esta función presenta las siguientes opciones:

![](_page_7_Picture_17.jpeg)

- **Compactar Bases de Datos**: a fin de ahorrar espacio en disco.
- **Tablas del Sistema:** contiene las tablas incorporadas al sistema como fuentes de información para que el usuario efectúe las selecciones correspondientes, por ejemplo: Actividad, Localidad, Condición, entre otras, y que le permitirán determinar los aportes y contribuciones que cada situación merece, de acuerdo a las normas vigentes. Este conjunto de tablas compuestas por **datos provistos por la AFIP** contienen, entre otros datos, códigos, alícuotas, y factores necesarios para elaborar las DDJJ. Estas tablas no son modificables por los contribuyentes y, en algunos casos su acceso permite sólo visualizarlas y/o imprimirlas. Ciertas tablas registran información histórica (no vigente), para permitir la eventual confección de DDJJ emitidas en períodos posteriores a su vencimiento. Las tablas históricas poseen fechas, **Vigencia Desde** y **Vigencia Hasta**, significando que los cálculos se realizarán

![](_page_8_Picture_1.jpeg)

en función del período de la DDJJ y las alícuotas vigentes, considerando que ambas fechas son inclusivas.

Las Tablas del sistema son:

- $\checkmark$  Actividades
- $\checkmark$  Alícuotas Generales
- Códigos de Condición
- Distribución FSR (Ex *ANSSAL) / según el tipo de Obra Social –sindical o de dirección y nivel de remuneración -*
- Localidades Geográficas
- Modalidades de Contratación
- $\checkmark$  Obras Sociales
- $\checkmark$  Siniestrados
- $\checkmark$  Situación de Revista
- $\checkmark$  Versión de la Aplicación
- $\checkmark$  Zonas Geográficas
- $\checkmark$  Tipos de Empleador
- **Calculadora**
- **Pantalla de inicio**
- **Exportar a XML:** esta funcionalidad permite realizar una exportación de la Declaración Jurada a un archivo con extensión XML.
- **Actualizar base de sistema:** esta funcionalidad permite realizar una importación de la base de datos para actualizar datos de tabla.
- **Salir**, la cual permite al usuario concluir la ejecución de la aplicación y retornar al S.I.Ap. Mientras la aplicación se cierra, el sistema despliega una ventana informando la acción.
- **- Declaración Jurada**

Esta función despliega las opciones:

![](_page_8_Picture_192.jpeg)

- **Alta de Declaración Jurada:** cumple la misma función del botón '*Agregar'*.
- **Eliminar DDJJ:** cumple la misma función del botón '*Eliminar'*.
- **Imprimir:** cumple la misma función del botón '*Imprimir'*.

![](_page_9_Picture_0.jpeg)

#### **DDJJ Actual**

![](_page_9_Picture_179.jpeg)

#### **- Ayuda**

- **Contenido:** Es posible acceder a la ayuda mediante tres alternativas
	- Posicionarse y cliquear sobre el botón '*Ver Ayuda'* que se encuentra sobre el margen derecho de esta ventana. El sistema presentará el tema '*Novedades respecto de la versión anterior'*.
	- $\checkmark$  Ingresando a la primer ventana de la aplicación, y seleccionando desde el Menú Principal a la opción '*Ayuda'* y, dentro de ésta la alternativa '*Contenido,* el sistema mostrará el tema '*Índice Temas de Ayuda'*.

Podrá acceder a los temas de tres modos distintos:

- 1. Por 'C*ontenido'.*
- 2. Por 'Í*ndice'*.
- 3. Empleando la opción **'***Buscar'.* Al ingresar la/s primer/as letra/s del tema de interés, la ayuda mostrará palabras o temas relacionados con el mismo.
- *Acceso rápido.* Presionando la tecla F1, tendrá acceso al texto de ayuda correspondiente a la ventana o campo sobre el cual esté posicionado.

#### **Acerca de**

Muestra la versión que corresponde al aplicativo en uso.

![](_page_10_Picture_0.jpeg)

# **4. Descripción General de la Interface**

#### **4.1. Botones**

La aplicación ofrece la posibilidad de utilizar botones, dispuestos en la barra vertical derecha de las ventanas que despliega el sistema.

Para identificarlos el usuario debe posicionarse con el mouse sobre un botón y en forma inmediata, se visualizará el texto que indica su utilidad. Haciendo clic, se ejecutarán las tareas correspondientes.

A continuación se expone la representación gráfica y funcionalidad de cada uno:

# **Agregar (Datos)**

![](_page_10_Figure_8.jpeg)

A través de este botón se habilitan los campos que componen una ventana, para el ingreso de los datos requeridos en la misma.

**Aceptar y Cancelar**

![](_page_10_Picture_11.jpeg)

Ingresando el/los dato/s solicitado/s, puede cliquearse en el botón correspondiente a *Aceptar* o *Cancelar*.

#### **Salir de la Ventana**

![](_page_10_Picture_14.jpeg)

Si desea salir de la ventana en la cual se encuentra, deberá presionar el botón *Salir*.

**Modificar**

![](_page_10_Picture_17.jpeg)

A través del mismo podrá reemplazar datos ingresados y aceptados en una ventana.

![](_page_10_Picture_20.jpeg)

**Eliminar** Permite borrar la DDJJ confeccionada, seleccionándola previamente. El sistema mostrará una ventana de confirmación antes de llevar a cabo la acción.

**Eliminar Todas las Retenciones**

![](_page_10_Picture_23.jpeg)

Permite eliminar, en un solo paso, todas las retenciones existentes.

**Copiar**

![](_page_10_Picture_26.jpeg)

En la ventana *Datos de la Declaración Jurada*, permite copiar los datos contenidos en una Declaración Jurada anterior a otra posterior o para el mismo período fiscal, en caso de confeccionar una rectificativa.

![](_page_11_Picture_0.jpeg)

#### **Imprimir**

![](_page_11_Picture_3.jpeg)

Puede generar impresiones en distintas instancias del proceso de carga de datos al aplicativo, utilice este botón para generar los correspondientes listados, así como también la declaración jurada seleccionada.

# **Generación / Formulario**

![](_page_11_Picture_6.jpeg)

Este botón permite crear la Declaración Jurada, para su presentación vía Internet e imprimir el Formulario F931 o F921.

**Ver Datos**

![](_page_11_Picture_9.jpeg)

Esta función se utiliza para generar una Declaración Jurada.

exportar datos de una nómina de CUILes.

los datos de la nómina de retenciones.

**Importar / Exportar** Este botón se encuentra en dos ventanas de la aplicación:

![](_page_11_Picture_12.jpeg)

**Exportar**

![](_page_11_Picture_14.jpeg)

Permite copiar los datos de la nómina de una DDJJ a un archivo de texto.

Ventana '*Datos de la Declaración Jurada'*, permitiendo importar /

Ventana *Nómina de Retenciones*, permitiendo importar/ exportar

![](_page_11_Picture_185.jpeg)

Importación.

#### **Respaldo de Información**

Este botón, situado en la ventana '*Datos de la Declaración Jurada',* se utiliza para crear una copia de seguridad de la información generada.

# **Restauración de**

![](_page_11_Picture_20.jpeg)

**Información** Este botón, situado en la ventana 'Datos de la Declaración Jurada', se utiliza para restablecer información que se hubiere resguardado previamente.

![](_page_12_Picture_0.jpeg)

#### **Compactar**

![](_page_12_Figure_3.jpeg)

Este botón se utiliza para compactar la Base de Datos. Para acceder a esta función, es necesario cerrar todos los formularios y seleccionar la ruta **Archivo / Compactar Base de Datos**.

#### **Cálculos de Nómina**

![](_page_12_Picture_6.jpeg)

Se encuentra disponible a partir de la versión 29, en la ventana '*Nómina de Empleados'*. Permite exportar en formato .txt, la nómina de empleados con la inclusión de los datos y cálculos contenidos en el reporte.

#### **4.2. Botones de Función**

#### **4.2.1. Copiar**

Disponible en la ventana *Datos de la Declaración Jurada*, admite copiar los datos contenidos de una Declaración Jurada a otra (tanto a fines de generar una rectificativa, como DDJJ de diferente período fiscal). Seleccionándolo, el sistema despliega la ventana *Copiado* y muestra en una grilla las Declaraciones Juradas existentes para el contribuyente seleccionado.

Debe tenerse presente que una DDJJ original o rectificativa por nómina completa, no podrá copiarse a una rectificativa por novedad.

![](_page_12_Picture_136.jpeg)

El usuario debe escoger de la grilla la Declaración Jurada a copiar. Para ello es necesario posicionar el cursor sobre la fila que la contiene y hacer clic. Luego, mediante el botón *Copiar*, el sistema genera la copia de la DDJJ.

El sistema le notifica el resultado de la operación. En caso de ser satisfactorio la copia de la declaración jurada será incorporada en la grilla que se encuentra en el margen superior izquierdo de la ventana *Datos de la Declaración Jurada.*

Para salir de la ventana debe cliquear el botón *Salir*, regresando la aplicación a la ventana *Datos de la Declaración Jurada*.

Luego, puede generar una nueva Declaración Jurada con los datos copiados, presionando el botón *Modificar*, para cambiar los datos que considere necesarios.

#### **4.2.2. Generar Archivo / Imprimir Formulario**

Este botón se encuentra en la ventana *Datos de la Declaración Jurada*. Al presionarlo, el Sistema muestra la siguiente pantalla:

![](_page_13_Picture_141.jpeg)

Debe presionarse el botón *Aceptar*, a fin de generar un archivo con las declaraciones juradas – ya sea F931 Original o rectificativa (por nómina completa) ó F921 rectificativa (por novedad) – para su presentación a través de Transferencia Electrónica de Datos e impresión del Formulario (F931 o F921).

![](_page_13_Picture_142.jpeg)

#### **Generar Archivo para presentaciones vía Internet**

Para grabar correctamente el archivo en el directorio o carpeta de destino se deben seguir los siguientes pasos:

- Seleccionar la unidad o disco. El sistema despliega el árbol de directorio o carpetas de la unidad seleccionada.
- Seleccionar el directorio o carpeta, ó crear una nueva carpeta.
- Cliquear el botón *Aceptar***,** que se encuentra sobre el margen derecho de la ventana, para que el sistema almacene en el directorio (carpeta) de su disco rígido el archivo correspondiente a la declaración Jurada. La extensión de este archivo será **.b64.**

![](_page_14_Picture_1.jpeg)

 Para verificar el proceso de grabación, utilice el botón *Examinar*, el cual abrirá una ventana que le permite visualizar el contenido del directorio o carpeta destino donde se realizó la grabación, verificando si contiene el archivo generado. De lo contrario deberá repetir la operatoria.

#### **Imprimir Formulario**

Al cliquear en el botón *Imprimir Formulario*, el sistema desplegará en pantalla la Declaración Jurada correspondiente. Para imprimirla debe seleccionar el ícono Imprimir, que se muestra en el margen inferior de la pantalla.

Una vez concluida la operación, debe cliquear en el botón *Salir*. El sistema cierra la pantalla de Impresión, volviendo a la ventana anterior.

Realizada la operación del punto anterior, debe cliquear el botón *Salir* para cerrar esta ventana y volver a la ventana principal *Datos de la Declaración Jurada*.

#### **4.2.3. Importar / Exportar**

Este botón se encuentra en dos ventanas de la aplicación:

- Ventana *Datos de la Declaración Jurada*, permite importar / exportar datos de una nómina de CUILes.
- Ventana *Nómina de Retenciones*, permite importar / exportar los datos de la nómina de retenciones.

#### **Importar / Exportar nómina de CUILes**

Permite cargar los datos de una nómina desde un archivo de texto para ser incorporados dentro de una DDJJ (IMPORTAR) o copiar los datos de la nómina de una DDJJ a un archivo de texto (EXPORTAR).

 **Importar**: Para poder importar, el contribuyente debe generar un archivo de texto conteniendo datos de la nómina a importar y, luego, especificar cómo se encuentra conformado dicho archivo (formato de importación).

Tenga presente que en su archivo de texto aquellos campos de datos numéricos que no contengan información, deberán completarlos con 0 (cero), y si se trata de importes: 0,00.

El aplicativo provee un formato de importación estándar, que puede ser consultado a través del botón "*Consultar*". Es posible, también, agregar nuevos formatos o borrarlos mediante la ventana *Formatos de Importación & Exportación*, a la cual se accede presionando el botón *Actualizar los formatos de importación* de la ventana Importar & Exportar.

Seleccionado el formato y presionando el botón *Importar*, se despliega una nueva ventana donde debe indicarse la ubicación del archivo de texto desde el cual se obtienen los datos a importar. Seguidamente, el sistema verifica el formato de importación y procede a leer y verificar el archivo de texto. De encontrarse inconsistencias, se muestran las mismas (Por ejemplo: cuando un campo se superpone con otro). Debe tenerse en cuenta que el sistema impide la importación de CUILes repetidos; que la Importación requiere la preexistencia de una Declaración Jurada; y que los CUILes ya existentes en una Declaración Jurada al momento de la reimportación, no pueden ser reemplazados.

Si durante la importación se detectan errores, el sistema da la oportunidad de imprimir los primeros 300 errores detectados y a su vez, grabará la lista completa de errores en un archivo de nombre **errimport.log,** en el directorio SIJP. Este archivo puede ser abierto con cualquier editor de texto (Word, Wordpad, Notepad, etc.). Cuando un CUIL contenga un código no vigente, se toma el de defecto de la declaración Jurada, si existiera. Si no pudiera resolverse, el CUIL se rechaza. En ambos casos, la situación se ve reflejada en el informe de errores.

![](_page_15_Picture_1.jpeg)

 **Exportar**: El procedimiento de exportación es similar al de importación. Se debe seleccionar el botón **Exportar** de la ventana **Importar & Exportar**.

El sistema exporta la nómina a un archivo de texto sobre la base del formato seleccionado.

#### **Importar / Exportar nómina de Retenciones**

Permite cargar los datos de una nómina de retenciones desde un archivo de texto para ser incorporados dentro de una DDJJ (IMPORTAR) o copiar los datos de la nómina de una DDJJ a un archivo de texto (EXPORTAR).

El procedimiento es similar al importación/exportación de nómina de CUILes descrito en el punto anterior. Los datos a importar para retenciones son:

- $\checkmark$  CUIT agente de retención
- $\checkmark$  Fecha de la operación, pudiendo especificarse como AAAA $/$ MM $/$ DD o AAAAMMDD.
- Importe de la retención: Se debe especificar la coma "**,**" o el punto "**.**" para determinar la parte decimal.

A continuación se presenta un ejemplo de cómo deberían ser los registros del archivo de texto para importar, de acuerdo con el formato estándar provisto por el sistema:

[----Cuit-----][--Fecha-][Nro. certificado][--importe--]

20182561755199910011234567890123400001000.23

20182561755199910020000000342222200000750.45

20182561763199910020000000000000000000810.35

#### **4.2.4. Exportación de Cálculos de Nómina**

Este botón se encuentra en la ventana *Nómina de Empleados* y permite exportar en formato .txt la nómina de todos los empleados, con la inclusión de los datos y cálculos contenidos en el reporte.

Al presionar el botón *Exportación de Cálculos de Nómina,* se despliega una nueva ventana donde deben indicarse el nombre y la ubicación del archivo a exportar. Luego debe presionar el botón Guardar, para que el sistema comience el proceso. Finalizada esta operación, el sistema muestra un mensaje indicando que la operación fue realizada de manera exitosa. En caso de corresponder, se muestra una ventana indicando el/los error/es que hubiera/n surgido durante el proceso.

El formato de los campos para el proceso de exportación, se detalla en "*Formato de datos del archivo de exportación de los cálculos de la nómina de todos los empleados"*.

#### **4.2.5. Respaldo de Información**

Este botón se encuentra en la ventana *Datos de la Declaración Jurada.* A través del mismo puede crearse una copia de seguridad de la información generada, guardándola en el disco rígido o dispositivo.

Para acceder a esta función el usuario debe cliquear el botón correspondiente y el sistema despliega la ventana *Respaldo de la Información*, donde se muestran algunos campos completos, de acuerdo con información suministrada por el sistema.

![](_page_16_Picture_1.jpeg)

Manual de Ayuda

![](_page_16_Picture_141.jpeg)

El usuario deberá indicar la ruta (carpeta de destino) donde se realizará el respaldo de datos, cliqueando el botón *Examinar*.

El sistema despliega la ventana *Crear Archivo de Back-up,* que permite indicar el directorio de destino del archivo de respaldo. La aplicación presenta por defecto un nombre de archivo, que el usuario puede sustituir por otro a elección. A continuación, debe cliquear el botón *Guardar*.

El aplicativo vuelve a la ventana *Respaldo de Información*, mostrando la ruta de guarda del archivo en el campo *Destino*. Para salir de la ventana, debe cliquear el botón *Salir*, regresando la aplicación a la ventana *Datos de la Declaración Jurada*.

Se recomienda la utilización de esta herramienta que brinda el aplicativo como opción para disminuir el tamaño de su base de datos.

Una vez realizado el respaldo de las DDJJ, éstas podrán ser eliminadas. Además, los respaldos realizados desde esta opción, podrán ser restaurados en cualquier versión posterior del aplicativo.

#### **SR. EMPLEADOR**:

Evite errores en la importación. Cuando por alguna razón deba generar una declaración jurada rectificativa de cualquier período por nómina completa (por novedad) utilice el archivo .txt enviado a la AFIP. Ingrese a [www.afip.gov.ar/trámites con clave fiscal/e.ddjj](http://www.afip.gov.ar/trámites%20con%20clave%20fiscal/e.ddjj) . La obtendrá en 48 hs en esa consulta. (RG 2041 AFIP).

#### **4.2.6. Restauración de Información**

Este botón se encuentra en la ventana *Datos de la Declaración Jurada* y su función es restablecer información que se hubiere resguardado previamente.

El sistema despliega la ventana *Restauración de Declaración Jurada*, donde el usuario debe seleccionar el archivo que desee restaurar.

![](_page_17_Picture_1.jpeg)

Manual de Ayuda

![](_page_17_Picture_185.jpeg)

Para realizar dicha operación puede valerse de la opción *Examinar,* desplegando la ventana *Crear archivo de Backup*. La misma permite recorrer el árbol de directorios hasta localizar el archivo de origen. Una vez localizado, debe cliquear el botón *Abrir*.

El sistema regresa a la ventana *Restauración de Declaración Jurada*, y muestra la ruta de origen del archivo seleccionado en el campo correspondiente. Para finalizar la operación debe cliquearse el botón *Iniciar restauración*, que se encuentra en el margen superior derecho de dicha ventana.

Al proseguir con el proceso la aplicación restaura el archivo y muestra en la sección *Declaración Jurada a Respaldar* los campos completos con los datos de la misma.

El sistema confirma la finalización del proceso, pudiendo a continuación el usuario efectuar nuevas restauraciones, o bien salir de la ventana, cliqueando el botón *Salir*, regresando la aplicación a la ventana *Datos de la Declaración Jurada*.

#### **4.2.7. Imprimir**

Este botón brinda al usuario la posibilidad de efectuar impresiones en distintas instancias del proceso de carga de datos al aplicativo. Las ventanas en las que se encuentra este botón son:

- Ventana *Empresas*
- Ventana *Datos de la Declaración Jurada*
- Ventana *Nómina de Empleados* (*Formato de datos del archivo de exportación de los cálculos de la nómina de todos los* empleados).
- Ventana *Nómina de Retenciones*

Desde ellas, la aplicación presenta las siguientes opciones de impresión:

#### **Ventana Empresas**

Desde esta ventana al hacer clic sobre el botón *Imprimir*, el sistema muestra el Papel de Trabajo con los Datos Generales de la Empresa, permitiéndole la impresión del mismo.

#### **Ventana Datos de la Declaración Jurada**

#### *Para DJ Nómina Completa*

Desde esta ventana, al hacer clic sobre el botón *Imprimir,* el sistema muestra la ventana **Impresión de Declaraciones Juradas**.

#### **Aplicativo SiCOSS**

Manual de Ayuda

![](_page_18_Picture_2.jpeg)

![](_page_18_Picture_3.jpeg)

El usuario puede seleccionar el ítem a imprimir:

- $\checkmark$  Borrador de la Declaración Jurada seleccionada
- $\checkmark$  Datos de todas las Declaraciones Juradas
- $\checkmark$  Volante de Pago

#### *Para DJ Rectificativa por Novedad*

Desde esta ventana, el usuario cliqueará en el botón *Imprimir* y el sistema mostrará la ventana **Impresión de Declaraciones Juradas**.

![](_page_18_Picture_165.jpeg)

Se encuentra marcada por defecto la opción F 921 – Declaración Jurada Rectificativa por novedad. El Usuario debe cliquear el botón **Aceptar** para visualizar el Formulario en pantalla y poder efectuar su impresión.

#### **Ventana Nómina de Empleados**

Desde esta ventana, al hacer clic sobre el botón *Imprimir* el sistema muestra la ventana **Impresión de Empleados**.

![](_page_18_Picture_166.jpeg)

El usuario puede seleccionar el ítem a imprimir:

- $\checkmark$  Datos del Empleado seleccionado
- $\checkmark$  Datos de todos los empleados
- $\checkmark$  Listados de Aportes y Contribuciones por OS

Luego de efectuar la elección desde cualquiera de las ventanas de impresión, debe cliquear el botón *Aceptar*. En todos los casos, la aplicación despliega en la pantalla el listado correspondiente.

Para llevar a cabo la impresión, debe cliquear el botón *Imprimir,* que se encuentra sobre el margen inferior de la ventana, o bien, en el ícono de impresión. Es caso de elegir esta última opción, la aplicación le permite obtener más de una copia de cada listado.

![](_page_19_Picture_0.jpeg)

#### **Aplicativo SiCOSS**

Manual de Ayuda

Habiendo finalizado la operación anterior, debe cliquear el botón *Salir*, que se encuentra sobre el margen derecho de la ventana de impresión, para cerrar la misma.

#### **Ventana Retenciones acumuladas en el periodo**

Desde esta ventana, al hacer clic sobre el botón *Imprimir,* el sistema muestra la ventana **Detalle de Retenciones del periodo** y un reporte con las retenciones acumuladas en el periodo, que incluye el Saldo a favor de retenciones periodo anterior.

![](_page_19_Picture_6.jpeg)

En la misma, se encuentran los siguientes datos correspondientes a las retenciones:

- Saldo a favor de retenciones periodo anterior
- Nómina de Retenciones sufridas en el periodo
- Nro. de CUIT
- Fecha de la Retención
- Nro. de Certificado
- Importe Retenido
- Acumulado Retenciones del periodo
- Total retenciones a favor

![](_page_19_Picture_139.jpeg)

El usuario debe seleccionar la retención correspondiente y cliquear el botón *Imprimir*. El sistema despliega en pantalla el listado correspondiente.

Para llevar a cabo la impresión debe cliquear el botón *Imprimir,* que se encuentra sobre el margen inferior de la ventana, o bien, en el icono de impresión. En caso de elegir esta última opción la aplicación le permitirá obtener más de una copia de cada listado.

![](_page_19_Picture_140.jpeg)

![](_page_20_Picture_0.jpeg)

Habiendo finalizado la operación anterior deberá cliquear el botón *Salir*, que se encuentra sobre el margen derecho de la ventana de impresión, para cerrar la misma.

#### **4.2.8. Compactar**

Este botón se utiliza para compactar la Base de Datos a fin de ocupar menos espacio en el disco rígido. Para compactar la base de datos es necesario cerrar todos los formularios.

Para acceder a esta función el usuario debe seleccionar la ruta *Archivo / Avanzadas / Compactar Base de Datos.* El sistema muestra la ventana **Compactación de Datos**, dentro de la cual se especifica el tamaño actual de la base de datos que posee la aplicación.

![](_page_20_Picture_127.jpeg)

El usuario debe cliquear el botón *Compactar* para que el sistema comience el proceso de compactación. Finalizado el mismo, se muestra el nuevo tamaño de la base de datos.

![](_page_20_Picture_128.jpeg)

Para salir de esta ventana, el usuario debe cliquear en el botón *Salir*.

#### **5. Funcionalidad del Sistema**

#### *5.1. Ventana Empresas*

Para acceder a esta ventana debe cliquear en . A través de la misma comienza el ingreso de datos para obtener la Declaración Jurada.

En esta ventana, en el margen superior, se ven los siguientes campos completos de acuerdo a los datos previamente cargados en el aplicativo S.I.Ap:

- **CUIT**
- **Razón Social**

Manual de Ayuda

![](_page_21_Picture_2.jpeg)

![](_page_21_Picture_174.jpeg)

Para comenzar con la carga de datos, debe cliquearse sobre el botón *Modificar* y el sistema habilitará los campos a completar:

- **Corresponde Decreto N° 96/99:** deben marcarlo solamente los empleadores cuya actividad es Industria o producción primaria. Período acotado de Febrero a Julio de 1999.
- **Servicios Eventuales:** Marcar únicamente si corresponde dicha actividad.
- **Corresponde Reducciones:** Período acotado hasta Junio de 2001. Registrar la marca si el responsable se encuentra al día con sus obligaciones de Seguridad Social y del IVA.
- **No Compensa AAFF:** corresponde registrar esta marca cuando todo el personal de la empresa se encuentra comprendido en el sistema de pago directo de asignaciones familiares, consignando además, mes y año (MMAAAA) a partir del cual fue determinada su incorporación según resolución de ANSES.

A partir del período 07/2010, finaliza el sistema compensador, con las excepciones transitorias de los casos de licencias por maternidad (situación de revista 5 u 11). En tales casos, no debe marcarse el ítem de "*No compensa Asignaciones Familiares*" para poder consignar el importe correspondiente en las asignaciones pagadas. Esta opción sólo se encuentra habilitada para períodos anteriores a 10/2011.

Decreto N° 1212/03: los empleadores alcanzados deben registrar la marca '*No compensa Asignaciones Familiares'* y consignar en mes y año*: 06/2003*. Dicho Decreto establece la utilización del sistema de pago directo de asignaciones familiares, excepto aquellas entidades que asciendan a la categoría Primera B, debiendo en tal caso indicar el periodo respectivo.

 **Corresponde LRT:** La Ley N° 24557 "Ley de Riesgos del Trabajo" obliga a todos los empleadores a contratar a través de una Aseguradora de Riesgos del Trabajo (ART), una cobertura ante accidentes de trabajo y/ o enfermedades profesionales para cada uno de los trabajadores que ocupa. Al registrar esta marca debe indicar la alícuota y el monto fijo por trabajador convenidos:

![](_page_22_Picture_1.jpeg)

Manual de Ayuda

- **Alícuota LRT:** es un porcentaje aplicable sobre la remuneración imponible de los trabajadores.
- **Cuota Fija LRT:** monto pactado por dependiente, más \$0,60 por trabajador –Fondo para fines específicos, Dto. 590/97.

Las obligaciones relativas a la LRT se determinan e ingresan mediante este aplicativo a partir del período *06-1996*.

- **Actividad:** Debe seleccionar la actividad principal de una lista desplegable. Es decir, aquella que desarrolla la mayoría del personal. Este dato se reflejará automáticamente para cada trabajador a nivel de CUIL y podrá ser modificado en ese momento, si fuera necesario.
- **Obra Social:** Con el mismo criterio del punto anterior, se debe consignar la OOSS principal, o la correspondiente a la actividad, en caso de corresponder.
- **Localidad:** Debe seleccionar aquella localidad en la que desarrolla su actividad la mayor parte de la nómina de personal, de la lista desplegable.
- **Zona:** Es un campo no editable. Refleja la provincia correspondiente a la localidad.
- **Cantidad de Empleados período 04/2000** y **1/2004**.
- **Seguro Colectivo de Vida Obligatorio (SCVO):** A partir del devengado de *01/2011*, los empleadores deben determinar e ingresar la prima mensual de la cobertura de vida, equivalente al valor de la prima individual vigente por el número de dependientes, según la normativa dictada por la Superintendencia de Seguros de la Nación.

Nota: si se omite información sobre *actividad*, *obra social* y/o *localidad*, el programa impide continuar con el proceso y emite un aviso sobre el dato faltante.

Una vez ingresados los datos solicitados debe cliquear sobre el botón *Aceptar. L*a aplicación mostrará nuevamente la ventana *Empresas*, en la cual se podrán visualizar los datos ingresados.

#### *5.2. Ventana Datos de la Declaración Jurada*

Se accede a esta ventana, desde el Menú Principal, cliqueando el botón *Declaraciones Juradas*. El sistema mostrará la ventana *Datos de la Declaración Jurada*.

![](_page_22_Figure_16.jpeg)

La aplicación cuenta con las siguientes secciones:

![](_page_23_Picture_1.jpeg)

- La grilla **DDJJ** (en el margen izquierdo de la ventana), donde podrá visualizar las DDJJ confeccionadas, con detalle de período fiscal, tipo y secuencia de las mismas (siempre y cuando utilice la misma PC, ya que las bases de datos se alojan en el disco rígido).
- **Información de la DDJJ seleccionada**. Se compone de dos pestañas:
	- Datos de la Declaración Jurada: Contiene los datos generales cargados en la *Ventana Empresas.*
	- $\checkmark$  Ingreso de Datos. La información que contiene esta pestaña, varía según se trate de una DDJJ "Por nómina completa" o "rectificativa por novedad". A continuación se detallan los mismos:

#### **DJ original o rectificativa (por nómina completa)**

![](_page_23_Picture_154.jpeg)

# **Ingreso de Nómina**

 $\checkmark$  Nómina de Empleados

# **Datos de la Declaración Jurada**

- Datos del Período
- $\checkmark$  LRT y Vales Alimentarios
- $\checkmark$  Información de Percepciones s/ Vales Alim.  $y$ /o C. de Alimentos
- $\checkmark$  Seguro Colectivo de Vida Obligatorio (a partir de 01/2011)
- $\checkmark$  Retenciones acumuladas en el período
- $\checkmark$  Excedentes Contribuciones a Favor
- $\checkmark$  Totales Generales

#### **DJ Rectificativa por novedad**

![](_page_23_Picture_155.jpeg)

 $\checkmark$  Nómina de Empleados

![](_page_24_Picture_0.jpeg)

# **Datos de la Declaración Jurada**

 $\checkmark$  Datos Generales

#### **5.2.1. Ventana Datos del Período**

Para crear una DDJJ, debe hacer clic sobre el botón *Agregar* o seleccionar la opción *Alta de una Declaración Jurada* en el Menú Principal. Al hacerlo, se despliega la pantalla *Datos del Período*:

![](_page_24_Picture_166.jpeg)

A fin de crear la DDJJ debe completar:

- **Período:** consignar el mes y el año de la DDJJ a generar (MM/AAAA).
- **Tipo:** seleccionar de la lista desplegable, si se trata de una DJ de Nómina completa ó Rectificativa por nómina completa o por novedad.
- **Secuencia:** el programa indicará automáticamente si corresponde a una Declaración Jurada original o rectificativa, excepto que haya cambiado de PC, en cuyo caso deberá informarla. Confirmar en tilde.

Los campos restantes, detallados a continuación, se completan automáticamente reflejando los datos ingresados en la *Ventana Empresas,* pudiendo ser modificados por el usuario. Al hacer clic sobre el botón Aceptar, los datos consignados son incorporados por el Sistema.

#### **Datos Generales**

- *Corresponde Decreto 96/99*
- *Servicios Eventuales*
- *Corresponde Reducciones*

#### **Asignaciones Familiares**

- *No Compensa AAFF*
- *Período Inicio No Compensa AAFF*

# **Ley de Riesgos de Trabajo**

- *Corresponde LRT*
- *Porcentaje Alícuota LRT*
- *Cuota Fija LRT*
- *Corresponde Con cobertura de SCVO*
- *Costo de emisión de la póliza*

SICOSSSICOSS Versión 41 Manual Ayuda.doc **Pág. 1988** Pág. 25 de 67

![](_page_25_Picture_0.jpeg)

# **Otros**

- A**ctividad**
- **Obra Social:** debe seleccionar la correspondiente a la de mayor número de trabajadores.
- **Localidad**
- **Zona**
- **Tipo de Empleador:** asegúrese de seleccionarlo correctamente.
	- $\checkmark$  Tipo 0: Administración Pública
	- $\checkmark$  Tipo 1: Decreto Nº 814/01 art 2 inc. b)
	- $\checkmark$  Tipo 2: Empresas Servicios eventuales. Decreto 814/01 art 2 inc b)
	- $\checkmark$  Tipo 3: Provincias y Otros
	- $\checkmark$  Tipo 4: Decreto 814/01 art 2 inc. a)
	- $\checkmark$  Tipo 5: Empresas Servicios eventuales. Decreto 814/01 art 2 inc a)
	- $\checkmark$  Tipo 7: Enseñanza privada
	- $\checkmark$  Tipo 8: Decreto Nº 1212/03, exclusivamente AFA y CLUBES comprendidos en los torneos de Primera A, Primera B y B Nacional
	- $\checkmark$  Tipo 9: Contribuyente No SIPA

# **Ley 25.922**

- *No corresponde***:** el programa lo registra por defecto.
- *Opción Por Persona*
- *Opción Por Masa Salarial*

# **Póliza**

- *Con Póliza de seguro de vida Prima Individual*
- *Costo de Emisión*

# **5.2.2. Ventana Nómina de Empleados**

Se accede a la misma, desde la ventana *Datos de la Declaración Jurada*, en la pestaña *Ingreso de Datos*, haciendo doble clic sobre la opción *Nómina de Empleados.*

Esta ventana permite incorporar nuevos datos de los empleados de la empresa o modificar los incorporados previamente (tanto por carga manual, como por importación de nómina).

#### **Aplicativo SiCOSS**

![](_page_26_Picture_1.jpeg)

Manual de Ayuda

![](_page_26_Picture_104.jpeg)

Esta ventana está compuesta por las siguientes secciones:

- La lista desplegable *Declaración Jurada seleccionada.*
- La grilla *Nómina* (en el margen izquierdo de la ventana), que permite visualizar los datos de los empleados, identificados por CUIL y Apellido y Nombre.
- La sección *Búsqueda Rápida*, mediante la cual es posible seleccionar un trabajador incorporado previamente en la nómina, mediante el CUIL o el Nombre y Apellido. Para esto, debe ingresar el número del código en forma completa, sin guiones ni dejar espacios en blanco, o bien Apellido /Nombre.

![](_page_26_Picture_105.jpeg)

El sistema lo identifica inmediatamente, posicionándose sobre el registro buscado. De no encontrarlo, informará al usuario mediante un aviso al respecto.

![](_page_26_Picture_106.jpeg)

- La sección *Información del CUIL Seleccionado*, está compuesta por dos pestañas:
	- Datos del CUIL Seleccionado: Refleja los datos ingresados en la *Ventana Datos Generales* (desarrollada en el punto siguiente).
	- $\checkmark$  Ingreso de Datos: Contiene los siguientes ítems, cuya funcionalidad se desarrolla en el punto 5.2.2.1.

![](_page_27_Picture_0.jpeg)

![](_page_27_Picture_144.jpeg)

# **Datos del CUIL Seleccionado**

**URIDAD SOCIAL** 

- $\checkmark$  Datos Generales
- $\checkmark$  Remuneraciones Datos Complementarios
- $\checkmark$  Remuneraciones
- $\checkmark$  Aportes Seguridad Social
- $\checkmark$  Contribuciones de Seguridad Social
- $\checkmark$  Obra Social y Capital de Recomposición LRT

#### *DDJJ Sin Empleados*

Si aún no fue ingresado ningún CUIL, ambas pestañas figuran sin datos. Si no se hubiera ocupado personal en el período a generar, cuando imprima la DDJJ, el sistema emitirá el formulario F.931 con importe cero y con la leyenda *Sin Empleados.*

Asegúrese de haber comunicado la baja de la totalidad de sus empleados en Simplificación Registral previo a generar y presentar el F931 "sin CUILes".

# *5.2.2.1 Ventana Datos Generales*

La carga de los trabajadores puede realizarse en forma manual (individual) o por importación de archivo previamente confeccionado de acuerdo con el formato vigente. Si opta por la primera, para comenzar con la carga de los empleados, debe cliquearse sobre el botón *Agregar* que se encuentra en el margen superior derecho de la ventana, o mediante la opción *Alta de CUIL* en el Menú Principal. Realizada esta operación, el Sistema despliega la ventana *Datos Generales*.

Si ya hubiese CUILes incorporados, haciendo doble clic sobre la opción *Datos Generales* de la pestaña *Ingreso de Datos* se despliega la misma pantalla.

![](_page_28_Picture_0.jpeg)

Manual de Ayuda

En el primer caso todos los campos se encuentran en blanco y deben ser completados por el usuario. En el segundo caso, se refleja la información cargada previamente, la que podrá ser modificada por el usuario.

![](_page_28_Picture_156.jpeg)

Los campos de la pantalla *Datos Generales* son:

**CUIL:** Número de CUIL perteneciente al empleado.

Con carácter de excepción, en el marco del Decreto N° 1212/03 los clubes de fútbol alcanzados por el régimen especial deben registrar el N° de CUIT de los jugadores de fútbol, miembros de los cuerpos médicos, técnicos y auxiliares que atiendan a los planteles que practiquen fútbol profesional en las categorías Primera A, Nacional B y Primera B.

*Tener presente:* Las novedades de personal – Altas, bajas, anulaciones y modificaciones de datos, así como las relacionadas con los vínculos familiares de los trabajadores – deben ser comunicadas a través de **Simplificación Registral** (RG 1891, y modificatorias). El acceso a Simplificación Registral Empleadores se realiza a través de la web de AFIP www.afip.gov.ar / trámites con clave fiscal / Simplificación Registral.

- **Apellido y Nombre**: Dato de carga opcional, de utilidad para el empleador.
- **Cónyuge:** Dato de interés para la Obra Social y ANSES.
- **Hijos:** Dato de interés para ANSES y Obra Social, de carácter obligatorio. Indicar el número de hijos del titular (propios y por adopción, discapacitados o no), dentro de la cobertura de obra social.
- **Corresponde Reducción:** De utilidad para CUILes de Empleadores del sector privado y/u organismos comprendidos en el art. 1° de la Ley N° 22016, hasta 06/2001 y por excepción los empleadores dedicados a la enseñanza privada. (tipo de empleador 7).
- **Tipo de Empleador:** Campo vigente desde el período 07/2001.
- **Situación:** refleja la situación laboral del empleado. Seleccionar de la lista desplegable, la que corresponda (Activo, Licencia por Maternidad, Suspendido, entre otros).

Cuando la Actividad es '*30'*: *AFA Decreto N° 1212/03*. Aportante autónomo y la Modalidad de contratación es '*29'*: Decreto N° 1212/03. Aportante autónomo, Se selecciona exclusivamente el código *1* (situación activo).

- **Situación 5 u 11** –Maternidad o Maternidad Down– A partir de 03-2009, los empleadores incorporados al SUAF, deben informar en el Cuadro de Datos Complementarios, la remuneración bruta de la trabajadora bajo licencia. Desde 07/2010, sólo pueden compensarse las asignaciones familiares que les corresponda percibir a las trabajadoras en uso de licencia por maternidad y maternidad down –situaciones de revista 5 y 11-, en tanto se encuentren de licencia, al momento de vigencia del sistema de pago directo y cierre del régimen compensador. Desde 10/2011, sólo rige el sistema de pago directo.
- **Condición:** Refiere a la condición laboral del empleado. Para ello, seleccionar aquella que corresponda (JUBILADO Decreto N° 894/01, SERVICIOS COMUNES Mayor de 18 años, Jubilado Menor, SERVICIOS DIFERENCIADOS Mayor de 18 años, entre otros). En el marco del Decreto N° 1212/03, resultan seleccionables exclusivamente los códigos: 1 (Mayor de 18 años) o 2 (Jubilado).
- **Actividad:** Refleja la actividad consignada a nivel de Empresa y puede ser modificada, en tanto el trabajador realice otra diferente.
	- **código 10:** Universidades Privadas: Personal No Docente Dto. 1123/99. De utilización retroactiva desde 01-2005 para generar las DDJJ F-931 de los periodos 01 a 12/2005 en particular, (complementaria de Resolución General N° 2388 AFIP, artículo 6°).
	- **código 15:** Se utiliza en casos en que corresponde cobertura de riesgos del trabajo a determinados dependientes por los que no corresponde determinar e ingresar aportes y contribuciones al resto de la CUSS. Por ejemplo:
		- Directores de sociedades anónimas y otros conductores de empresas, obligados como trabajadores autónomos, que no ejercieron la opción de ingresar aportes sobre las remuneraciones asignadas por sus tareas técnico administrativas contables, - Empleados de provincias no incorporadas al SIPA,
		- Empleados de municipios de todo el país, de provincias incorporadas o no al SIPA.
	- **código 30:** Sólo para identificar el aportante autónomo**.** Decreto N° 1212/03.
	- **Códigos 34 y 35:** Docentes estatales nacionales Dto. 137/05. Dto. 788/05 (con o sin obra social).
	- **Códigos 36 y 37:** Investigadores científicos y tecnológicos en el orden nacional Dto. 160/05. Dec.788/05 (con o sin obra social).
	- **Código 38:** Docentes privados Res 71/99 SSS Dto.137/05. Dto.788/05.
	- **Código 39:** No docentes privados Res 71/99 SSS.
	- **Código 40:** Personal afectado a la industria del software, Ley N° 25922.
	- **Código 50 a 68 y 70 a 72:** para las jurisdicciones (Provincias y Gobierno de la Ciudad de Buenos Aires) que transfirieron sus regímenes previsionales al Régimen Nacional de Jubilaciones y Pensiones, a fin de determinar e ingresar las cotizaciones emergentes de su personal policial y penitenciario a partir de 03-2009.
	- **Código 69:** Legisladores Nacionales (Diputados y Senadores), Dto. 788/05
	- **Códigos 75, 76 y 77.** Docentes de provincia adherida al SiCOSS Dto. 137/05. Dto. 788/05 (con o sin obra social).
	- **Códigos 78 y 79:** Investigadores científicos y tecnológicos de provincias adheridas al SIPA, Dto. 160/05. Dec.788/05 (con o sin obra social).
	- **Código 81:** Magistrados y Funcionarios del Poder Judicial de la Nación. Ley 24018.

![](_page_30_Picture_0.jpeg)

![](_page_30_Picture_1.jpeg)

- **Código 82:** Funcionarios del Poder Ejecutivo Nacional y otros. Ley 24018.
- **Código 87 y 88:** Docentes de universidades nacionales, sin dedicación exclusiva Ley 26508. A partir de 10-2009.

#### **Código 31-97-98 y 99**: Personal Agrario.

*RECORDAR*: A partir de 4-2007 y siguientes, los trabajadores que desempeñen actividades catalogadas como regímenes especiales, reflejarán su remuneración sujeta a aportes, bajo la Remuneración Imponible 7.

- **Modalidad de Contratación:** Seleccionar la que corresponda (tiempo completo o parcial indeterminado, tiempo completo o parcial determinado, pasantía, de aprendizaje, entre otras).
	- **Código 10**: Para identificar los contratos de pasantía sin Obra Social.
	- **Código 27**: Para identificar los contratos de pasantía con cobertura de salud a cargo del contratante.
	- **Código 29:** Para identificar al aportante autónomo. Dec*reto N° 1212/03.*
	- **Código 99 (genérico),** Para identificar en Simplificación Registral las altas de trabajadores alcanzados por la ley de Riesgos del Trabajo. Se relacionan con el código de Actividad 15: Directores de SA, municipios, empleados de organismos centralizados y descentralizados, empresas mixtas de todas las jurisdicciones del país y empleados, trabajadores docentes privados o públicos de provincias no adheridas al SiCOSS.-
	- **Códigos 110, 111, 112, 113, 114 y 115:** Para identificar al personal agrario Ley 26727.
	- **Códigos 201, 202, 203:** puestos nuevos Ley 26476 art.16. Desde 12-2008 y, en su caso, desde el inicio de la relación laboral, disminución del 50%, de las contribuciones a seguridad social. (PRIMEROS DOCE MESES).
	- **Códigos 204, 205 y 206:** para identificar los puestos nuevos Ley 26476 art.16, que ingresen al SEGUNDO AÑO.

Desde 12-2009 y, en su caso, a partir del segundo año de la relación contractual, disminución 25% de las contribuciones a la seguridad social.

 **Códigos 211, 212 y 213**: personal regularizado no registrado Ley 26476 Art.11 inc. b). *Hasta 11-2008,* con exención de cotizaciones de la seguridad social Obras Sociales y Ley de Riesgos del Trabajo (LRT).

*Desde 12-2008,* disminución del 50% de las contribuciones a la seguridad social. *Desde 12-2009 hasta 11-2010,* disminución del 25% de las contribuciones a la seguridad social.

 **Códigos 221, 222 y 223:** personal regularizado no registrado Ley 26476 Art.12. *Hasta 11-2008***,** con exención de cotizaciones a la LRT.

*Desde 12-2008***,** disminución del 50% de las contribuciones a la seguridad social. *Desde 12-2009 hasta 11-2010***,** disminución del 25% de las contribuciones a la seguridad social.

- **Códigos 301 a 306:** Beneficio para Microempleadores. Ley 26940 art. 19.
- **Códigos 307 a 315:** Beneficio por incremento de nómina. Ley 26940 art. 24.
- **Códigos 982 a 998:** Convenios de Corresponsabilidad Gremial –CCG-.
- **Códigos 999**: Para informar trabajadores que venían siendo declarados en los F931 y a los cuales se les reconoce una mayor antigüedad en el servicio (forma parte de los 10 trabajadores por los cuales la Ley 26476 ofrece el beneficio de exención de obligaciones). Vigente hasta 11-2008.
- **Código de Siniestrado:** Relativo a la condición según LRT. Deberá optar entre:
	- **00:** No incapacitado.

![](_page_31_Picture_1.jpeg)

- **01 a 04**: Identifica las incapacidades laborales del empleado (Ley 24557).
- **05**: Identifica el ingreso del capital de recomposición (art. 15,p. 3 Ley 24557).
- **√ 06:** Identifica el Ajuste Definitivo de la ILPPD de pago mensual.
- *07*: Para las Compañías de Seguro de Retiro, a fines de identificar a los trabajadores con Incapacidad Laboral Permanente Parcial Definitiva (>50%<66%) que accedieron a una renta periódica.
- *08 a 11*: Identifica las incapacidades 01 a 04 cuando los siniestros son afrontados por el Fondo de Garantía e incorporados a la nómina de la Superintendencia de Riesgos del Trabajo.
- *12*: Para las Administradoras de Riesgos del Trabajo, a fines de informar las prestaciones dinerarias devengadas - art.11 punto 4Ley 24557-.
- *Decreto N° 1212/03 código 0*. (no incapacitado). De selección obligatoria cuando se trata de un aportante autónomo.
- *13*: Informe Incremento salarial de trabajador siniestrado a la ART. Este dato no realiza el cálculo de obligaciones si está combinado con la situación de revista 20 – *Trabajador siniestrado en nómina de ART.*
- **Localidad:** Refleja la localidad y zona consignada a nivel de Empresa y puede ser modificada, en tanto el trabajador cumpla sus funciones en otra.
- **Zona:** Campo no editable. Refleja la provincia correspondiente a la localidad indicada.
- **Reducción:** Campo no editable. Refleja automáticamente el porcentaje de reducción según la localidad *hasta 06/2001*. Esta ventana continuará reflejando el porcentaje de reducción solo para el tipo de empleador 7 (enseñanza privada), el resto visualizara cero.
- **Obra Social.**
- **Trabajador en Convenio Colectivo de Trabajo**
- **Régimen:** Desde 01/2008, en función de la Ley 26222, este campo permite una sola opción: 1-Reparto. En períodos previos, permite seleccionar 0- Capitalización ó 1- Reparto. En función de esta opción se calcula el aporte jubilatorio, teniendo en cuenta las reducciones de aplicación a afiliados al sistema de Capitalización, en cada período

El programa actuará automáticamente, cuando el trabajador seleccionado sea un aportante autónomo -Decreto N° 1212/03.

 **Con cobertura de Seguro Colectivo de Vida Obligatorio:** Campo que debe tildarse cuando el trabajador tiene cobertura del SCVO.

Finalizado el ingreso de los datos, el contribuyente deberá cliquear el botón *Aceptar*. Al hacerlo, automáticamente, se abre la ventana *Remuneraciones – Datos complementarios*.

# *5.2.2.2 Ventana Remuneraciones – Datos Complementarios*

Se accede automáticamente al hacer clic en el botón Aceptar de la ventana *Datos Generales*, o bien, desde la ventana *Nómina de Empleados*, en la pestaña *Ingreso de Datos*, seleccionando el ítem *Remuneraciones – Datos Complementarios.*

La visualización de esta pantalla ofrecerá variantes según el período que se esté generando debido a los cambios normativos.

#### **Aplicativo SiCOSS**

![](_page_32_Picture_1.jpeg)

Manual de Ayuda

![](_page_32_Picture_173.jpeg)

Todos los empleadores deben cumplimentar los *Datos Complementarios* relacionados con la remuneración, la/s Situación/es de Revista/s del trabajador en cada período y días trabajados (Resolución N° 1288/02 de ANSeS).

Para una adecuada percepción de las asignaciones familiares, se deben informar todos los conceptos que integran la remuneración del trabajador debidamente desagregados, teniendo en cuenta que el *Sueldo Anual Complementario (SAC)*, es equivalente al 50% de la mejor remuneración asignada en el semestre. Recuerde que las vacaciones anticipadas también topean por separado.

**Hasta 02-2009:** Los conceptos remuneratorios a informar se reflejan en la Remuneración 1 o 7, según se trate de actividades especiales o no. Deben respetarse los topes máximos o mínimos remuneratorios vigentes.

**Desde 03-2009:** Los Conceptos Remuneratorios se deben informar sin Tope remuneratorio. Se reflejan en la Remuneración 2 y de allí se propagan al resto de las remuneraciones, según se trate de trabajadores con actividades especiales o no. Los topes vigentes en la Remuneraciones 1 (SIPA) 4 (Aportes OS y FSR) y 5 (Aportes PAMI y LRT) se verán reflejados automáticamente, siempre y cuando se trate de una Carga Manual. Cuando la confección del F-931 fuera por importación de archivo, deben tenerse en cuenta los topes mencionados.

Los campos que contiene esta ventana son:

- **Situación de Revista 1**
- **Día de Inicio 1**
- **Situación de Revista 2**
- **Día de Inicio 2**
- **Situación de Revista 3**
- **Día de Inicio 3**
- **Cantidad de días trabajados**
- **Horas mensuales trabajadas:** dato que se incorpora para confeccionar la Certificación de Servicios cuando el dependiente trabaja por horas, a solicitud de ANSeS.
- **Sueldo**: sueldo básico.

![](_page_33_Picture_1.jpeg)

- **Adicionales**: se incluyen: antigüedad, función, título, vivienda, refrigerio, horario nocturno, tareas diferenciadas, etc.
- **Premios**: gratificaciones, participación en las ganancias, presentismo, participación en la recaudación, comisiones por cobranzas, comisiones por ventas, etc.
- **Importe Horas Extras:** monto liquidado al trabajador durante el período. Tiene su correlato con la **Cantidad de Horas Extras** cumplidas.
- **S.A.C**.
- **Vacaciones** (Anticipadas).
- **Plus Zona Desfavorable.**
- **Nro. Horas Extras Trabajadas:** es el número de horas que tiene su correlato con el Importe de Horas Extras informado -este campo es válido a partir del período 09/2006-
- **Conceptos no remunerativos:** Campo vigente a partir de 03-2009, para informar, en forma unificada, los rubros no remunerativos que se abonan al trabajador –beneficios sociales, transporte, etc.-

*Recordar***:** El *N° de Días Trabajados*, el *Nº de Horas mensuales Trabajadas* y el *Tipo de Servicios Cumplidos,* son datos de importancia a la hora de confeccionar la Certificación de Servicios vía Web.

#### **Decreto N° 1212/03 – Aportante autónomo**:

**Hasta 02-2009:** en *Situación de Revista*, se indica Código 1 (Activo). En *Cantidad de días trabajados,* el número que corresponda a cada período. En el Cuadro de Datos Complementarios (*CDC*), en *Sueldo y Adicionales,* se consigna el Importe de la Renta de referencia que corresponda: \$1110.- ó \$740.- ó \$407.- según la divisional de fútbol en la cual participa el club (Primera "A", Nacional "B" y Primera "B", respectivamente).

Cuando se trate de jubilado reingresado a la actividad autónoma que haya accedido al beneficio en el marco de la Ley N° 24241 y/o normas complementarias, debe consignarse la Renta de referencia.

*Desde 3-2009* dentro del CDC en el campo *Conceptos No Remuneratorios* se consigna los montos abonados al trabajador autónomo por todo concepto – sueldo, adicionales, premios, primas, etc., de acuerdo con el régimen de información establecido – importe que se refleja sumado a la renta de referencia en Remuneración Total

Finalizado el ingreso de los datos, el contribuyente deberá cliquear el botón *Aceptar***.** Al hacerlo, automáticamente se despliega la ventana Remuneraciones. Si presiona Cancelar, vuelve a la pantalla anterior (*Datos Generales*).

#### *5.2.2.3 Ventana Remuneraciones*

Se accede al hacer clic en Aceptar en la ventana *Remuneraciones – Datos Complementarios*, o bien desde la ventana *Nómina de Empleados*, en la pestaña *Ingreso de Datos*, seleccionando el ítem *Remuneraciones*.

La visualización de esta pantalla ofrecerá variantes según el período que se esté generando debido a los cambios normativos.

![](_page_34_Picture_0.jpeg)

![](_page_34_Picture_1.jpeg)

Manual de Ayuda

![](_page_34_Picture_233.jpeg)

Datos a ingresar:

- **Remuneración Total:** *Hasta 02-2009:* Aquella abonada al trabajador por todo concepto (remunerativo y no remunerativo, por tareas docentes y no docentes, etc.). Desde 03-2009, la aplicación suma en forma automática los datos del *CDC* (conceptos remuneratorios y no remuneratorios) y refleja el monto resultante en este campo. Cualquier modificación debe efectuarse dentro del *CDC*.
- **Asignaciones Familiares Pagadas:** Consignar el total de Asignaciones Familiares abonadas en caso que el empleador no fuera incorporado al sistema de pago directo, (Períodos hasta: *06- 2010*). A partir de *07-2010*, rige el sistema de pago directo por ANSES, con la excepción de las Situaciones de Revista Nros. 5 y 11: maternidad y maternidad down, siempre que las trabajadoras se encuentren de licencia a la entrada en vigencia de la nueva modalidad.
- **Remuneraciones Imponibles**
	- **Remuneración 1:** Refleja el monto de conceptos remunerativos desagregados según lo indicado en el *Cuadro de Datos Complementario* (*CDC)*, con los topes vigentes según período.

*Hasta 3-2007:* es base de cálculo de los Aportes al SIJP, al INSSJP (PAMI), y el componente porcentual de la LRT.

*Desde 4-2007 a 10-2008:* es base de cálculo de los aportes al SIJP exclusivamente (actividades comunes-no especiales).

*Desde 11-200:* es base de cálculo de los *Aportes al SIPA* - Ley 26425 - exclusivamente (actividades comunes-no especiales).

*Topes: Desde 03-2009***:** la *Remuneración 1,* hasta el tope legal, es igual a la *Remuneración 2*, en tanto el trabajador realice una actividad no especial. Caso contrario puede quedar editable para el caso en que el dependiente realice tareas especiales y no especiales (Ej. un docente que es a la vez secretario en la escuela).

A partir de *01-2012,* es base de cálculo de los *Aportes al SIPA* y *Aportes UATRE*.

- **Remuneraciones 2 y 3:** *Hasta 02-2009:* en estos campos se reproduce, por defecto, el monto imponible reflejado en la *Remuneración 1*. El mismo, debe adecuarse según el periodo de que se trate de acuerdo con las previsiones del Dto. 491/04:
	- *1. hasta 11-1999 tope de 60 MOPRES (\$ 4.800.-)*

![](_page_35_Picture_0.jpeg)

- *2. desde 12-1999 a 6-2001 tope de 75 MOPRES (\$ 4.800.-)*
- *3. desde 07-2001 a 4-2004 tope de 60 MOPRES (\$ 4.800.-)*
- *4. desde 05-2004 a 9-2004 tope de 75 MOPRES (\$ 6.000.-)*
- *5. desde 10-2004 a 3-2005 tope de 100 MOPRES (\$8.000.-)*
- *6. desde 04-2005 a 9-2005 tope de 125 MORES (\$10.000.-)*
- *7. desde 10-2005 sin tope máximo*

*Trabajador docente***:** si realiza tareas especiales y comunes para el mismo empleador.

*Hasta 02-2009,* debe consignarse la sumatoria de los sueldos por ambos servicios simultáneos.

*Desde 03-2009,* La *Remuneración 2* refleja la suma de todos los conceptos remuneratorios informados *Sin Tope*, para calcular las contribuciones patronales SIPA y del INSSJyP (PAMI), de corresponder.

La *Remuneración 2* se propaga con el mismo valor (Sin Tope) a las restantes remuneraciones de características similares: *Remuneraciones 3* (AAFF y FNE) y *8* (Contribuciones de OS y FSR (ex ANSSAL) y, eventualmente, a las *Remuneraciones 6* (Aportes diferenciales Decretos Nros. 137 y 160) y *7* (Aportes personales a regímenes especiales). A partir de *08/2016* se propaga sin tope a la *Remuneración 9*. Sobre resto de las remuneraciones, impacta de acuerdo al siguiente detalle:

*Hasta 12-2009: Remuneraciones 1* (Aportes al SIPA), *4* (Aportes OS y FSR - ex ANSSAL) y *5* (Aportes al INSSJyP-PAMI y LRT), las reflejará con los topes máximos remuneratorios vigentes.

*Desde 1-2010: Remuneraciones 1* (Aportes al SIPA), *4* (Aportes OS y FSR - ex ANSSAL), *5*  (Aportes al INSSJyP –PAMI-) y *9* (LRT) las reflejará con los topes máximos remuneratorios vigentes., según contengan o no SAC y Vacaciones anticipadas, que topean por separado

*Desde 04/2016: Remuneraciones 1* (Aportes al SIPA y UATRE), *4* (Aportes OS y FSR - ex ANSSAL), *5* (Aportes al INSSJyP –PAMI) y *9* (LRT), las reflejará con los topes máximos remuneratorios vigentes, según contengan o no SAC y Vacaciones anticipadas, que topean por separado.

 **Remuneración 4:** *Hasta 10-2008:* Reproduce por defecto el monto imponible reflejado en la *Remuneración 1 ó 7,* hasta un tope de 60 MOPRES (\$4.800), con más el *SAC* y las *Vacaciones*, que topean por separado

*Desde 11-2008: Ídem* hasta un tope de 97.50 MOPRES (\$7.800), con más el *SAC* y las *Vacaciones* que topean por separado.

*Desde 03-2009:* En este campo se reproduce por defecto, el monto imponible reflejado en la *Remuneración 2*, hasta el tope máximo remuneratorio vigente, con más el *SAC* y las *Vacaciones* que topean por separado.

 **Remuneración 5:** *Hasta 02-2004,* este campo se utilizó para indicar asignación no remunerativa, alimentaria (Dcto. 392/03).

*Hasta 3-2007:* Campo utilizado para el cálculo de obligaciones emergentes de los Decretos 1273 y 2641, (total o parcial). Base de cálculo de los aportes y contribuciones al INSSJP y Obra Social – art.16 de la ley N°23660, según corresponda.

*Desde 04-2007***:** Se reproduce por defecto el monto imponible reflejado en la *Remuneración 1 ó 7,* hasta un tope de de 60 MOPRES (\$ 4.800), con más el *SAC* y las *Vacaciones* que topean por separado.

![](_page_36_Picture_1.jpeg)

Manual de Ayuda

*Desde 11-2008:* Ídem hasta el tope de 97.50 MOPRES (\$7.800), más el *SAC* y las *Vacaciones,* que topean por separado.

*Desde 03-2009,* Se reproduce por defecto el monto imponible reflejado en la *Remuneración 2,* hasta el tope de remuneración vigente a cada periodo, más los topes de *SAC* y *Vacaciones*, si se hubieran incluido en el *CDC*, ya que topean por separado.

#### *Base de Cálculo:*

*Desde 04-2007 Hasta 12-2009:* Utilizada para el cálculo de los Aportes al PAMI y el componente porcentual de la cuota con destino a la cobertura de riesgos del trabajo (LRT), hasta el monto máximo de remuneración vigente, más el *SAC* y las *Vacaciones* que topean por separado.

*Desde 01-2010:* utilizada para el cálculo exclusivo de los Aportes al PAMI, hasta los montos máximos previstos en la normativa vigente, con más el *SAC* y las *Vacaciones* que topean por separado.

 **Remuneración 6:** *Hasta 03-2007:* Debe consignarse, manualmente, la remuneración asignada al trabajador Sin Tope, incluyendo el SAC – semestrales y/o parciales, en tanto se trate de docentes nacionales, provinciales estatales o privados e investigadores científicos y tecnológicos (Dtos. 137/05 y 160/05).

*Desde 04-2007*: Refleja, en forma automática, la suma de los conceptos remuneratorios informados en el *CDC* Sin Tope, para los citados trabajadores.

**Remuneración 7:** Trabajadores de regímenes especiales

*Desde el 05/2005 a 3-2007:* es la base de cálculo del 11% con destino al régimen previsional público, para los trabajadores docentes e investigadores científicos y tecnológicos por los decretos 137/05 y 160/05, y Resolución 33/05 y/o 41/05 e la Secretaría de Seguridad Social).

Remuneración Decreto Nº 788/05 es la base de cálculo de la recuperación de la alícuota del 2% desde 1° de julio de 2005 y del 4% desde el 1° de octubre de 2005, sobre las remuneraciones de trabajadores identificados con los códigos de actividades 32, 34, 35, 36, 37, 38, 69, 75, 76, 77, 78, 79, 81 y 82, comprendidos en el régimen de capitalización que se destinan al Régimen Previsional Público.

En este campo debe consignarse *la porción de remuneración* (más SAC proporcional), que supere el tope de 60/90 MOPRES para los citados trabajadores.

*Desde 04-2007***:** Refleja la sumatoria de conceptos remuneratorios incluidos en el *CDC*, sin límite superior, para los trabajadores incluidos en los regímenes especiales de las Leyes 22731, 24018 y decretos 137/05 o 160/05 y hayan sido identificados por los empleadores con los *códigos de actividad* pertinentes, (27, 32, 34, 35, 36, 37, 38, 75, 76, 77, 78, 79 o 81**),** Incluidos el SAC y las vacaciones.

Cuando el trabajador realiza para un mismo empleador, tareas encuadradas en regímenes especiales (Por ejemplo: docente, investigador, etc.), los haberes se informan en la Remuneración 7. Mientras que, los haberes percibidos por otras tareas, o servicios comunes (Por ejemplo: secretaría, administrativa, etc.), se imputan en la Remuneración Imponible 1.

*Hasta 02-2009:* las contribuciones se calculan sobre la sumatoria de *remuneraciones 1 y 7*, todas sin límite superior editando los valores de *las Remuneraciones 2 y 3*.

*Desde 03-2009:* en el *CDC*, se informa la totalidad de las remuneraciones percibidas por el trabajador por sus servicios de regímenes especiales y comunes (Ej. docente y

![](_page_37_Picture_1.jpeg)

administrativa).

- **Remuneración 8:** Se habilita **retroactivamente a** *11-2008,* para utilizarla como base de cálculo exclusivo de las contribuciones a las obras sociales y al FSR (ex ANSSAL).
- **Remuneración 9:** Se habilita **a partir del mes de 0***1-2010,* para utilizarla como base de cálculo exclusivo del componente porcentual que integra la cotización a la Ley de Riesgos del Trabajo.

**A partir de** *08/2016,* no puede ser inferior a la *Remuneración imponible 2,* excepto en los casos en que el tipo de empleador a nivel DDJJ sea *Administración Pública* (código 0) o *Provincias u otros* (código 3), así como cuando la Situación de Revista del CUIL sea Código 42 –empleado eventual en EU mes completo- o código 43 –empleado eventual en EU mes incompleto-.

El campo, editable, permitirá al empleador informar la sumatoria de los sueldos de un trabajador comprendidos en un régimen nacional (especial o no), y provincial no adherido al Sistema Previsional Argentino (SIPA), hasta el límite previsto en normativa (Ej: docente, del régimen previsional de la Provincia de Córdoba, por materias curriculares, y del régimen nacional por conceptos extracurriculares).

 **Remuneración 10:** Se habilita a partir del 02-2018. La calcula automáticamente el sistema al restar de la Remuneración 2 el monto que figura en el campo "Detracción Ley 27430". Es la base de cálculo de contribuciones de seguridad social cuando el monto incluido en el campo Detracción Ley 27430 es mayor a cero (0).

![](_page_37_Picture_236.jpeg)

# RESUMEN:

![](_page_38_Picture_1.jpeg)

 **Detracción Ley 27430:** Se incluye el monto que puede detraer el empleador de la Remuneración 2 de cada trabajador alcanzado por el art. 4º del Decreto Nº 814/01.

Finalizado el ingreso de los datos, el contribuyente deberá cliquear el botón *Aceptar*. Al hacerlo, automáticamente se despliega la Ventana *Aportes Seguridad Social*. En cambio, si al hacer clic en Cancelar, vuelve a la ventana anterior (*Remuneraciones – Datos Complementarios*).

# *5.2.2.4 Ventana Aportes Seguridad Social*

Se accede a la misma al hacer clic en Aceptar en la Ventana *Remuneraciones*, o bien, desde la ventana *Nómina de Empleados*, en la pestaña *Ingreso de Datos*, seleccionando el ítem *Aportes Seguridad Social*.

![](_page_38_Picture_204.jpeg)

Allí, se encontrará los siguientes campos:

- **SIPA**
- **INSSJP**
- **Porcentaje Aporte Adicional:** Se consignan los puntos porcentuales que superen los establecidos en la Ley N° 24241 Art 11° o Decreto N° 1387/01 Art 15°. El programa agrega el porcentaje adicional que se consigne en el campo al Aporte obligatorio vigente a cada periodo y procede con el cálculo sobre la *Remuneración Imponible 1*.
- **Aporte Diferencial:** Refleja el cálculo de los aportes diferenciales sobre la *Remuneración 6* (Ej. 2% aporte diferencial de los docentes).
- **ANSSAL:** Corresponde al FSR.
- **Aportes Personales a Régimen Especial:** refleja el cálculo de la *Remuneración 7* por la alícuota del régimen jubilatorio especial, (Ej. Servicio exterior, investigadores, etc.).
- **Total Aportes SS**
- **Seguro de Sepelio UATRE**
- **Aportes voluntarios:** Desde 11-2008, no debe informarse aportes voluntarios. El campo se elimina a partir de 03-2009.
- **Excedentes:** Desde la unificación de los regímenes jubilatorios, con la creación del SIPA, se discontinúa la utilización. Los excedentes de definirán en forma global y se reafectarán a cuenta de otros periodos.

![](_page_39_Picture_0.jpeg)

Finalizado el ingreso de los datos, debe cliquear el botón *Aceptar*. En tal caso, emerge automáticamente la Ventana Contribuciones de la Seguridad Social. En caso de hacer clic en Cancelar, vuelve a la ventana *Remuneraciones.*

# *5.2.2.5 Ventana Contribuciones*

Se accede a la misma, desde la ventana *Nómina de Empleados*, en la pestaña *Ingreso de Datos*, seleccionando el ítem *Contribuciones*.

![](_page_39_Picture_176.jpeg)

Allí se visualizan los siguientes datos:

- **Contribución Tarea Diferencial (Porcentaje)** *(sólo Desde 5-2009)*
- **Régimen Jubilatorio**.
- **INSSJP** *(Hasta 02-2004 INSSJP 1273-2641)*
- **Monto Contribución Tarea Diferenciada** *(sólo Desde 05-2009)*
- **FNE**
- **ANSSAL**
- **Asignaciones Familiares**
- **Total Contribuciones Seguridad Social**
- **RENATRE**

Finalizado el ingreso de los datos, debe cliquear el botón *Aceptar*. En tal caso, emerge automáticamente la Ventana *Obra Social y LRT*. En caso de hacer clic en Cancelar, vuelve a la ventana *Aportes de la Seguridad Social.*

#### *5.2.2.6 Ventana Obra Social y LRT*

Se accede a la misma al hacer clic en *Aceptar* en la ventana Contribuciones, o bien desde la ventana *Nómina de Empleados*, en la pestaña *Ingreso de Datos,* seleccionando el ítem *Obra Social y Capital de Recomposición LRT*.

![](_page_40_Picture_0.jpeg)

![](_page_40_Picture_1.jpeg)

Manual de Ayuda

![](_page_40_Picture_165.jpeg)

Allí figuran los siguientes datos:

- **Cantidad de Adherentes:** Se registra el número de aquellos adherentes que cuentan con cobertura de la Obra Social y que no integran el grupo familiar.
- **Excedentes S**e discontinúa la utilización (los excedentes de definirán en forma global y se reafectarán a cuenta de otros períodos).
- **Aporte Adicional Obra Social**: *A partir de Julio 2001*, en este campo se consignan los Aportes y Contribuciones con cargo al dependiente que surgen de la diferencia entre la remuneración percibida por el personal contratado a tiempo parcial y la equivalente a 3 MOPRES, a fin de acceder a una cobertura médico asistencial (Art.8° Decreto N° 492/95).
- **Importe Adicional Contribuciones:** Registra el monto que corresponda en tal concepto.
- **Capital de Recomposición de LRT:** Monto de los aportes al SIPA no ingresados durante el período en que se prolongó la incapacidad laboral del trabajador, cuando la incapacidad laboral permanente total provisoria (Código 04), no devino en incapacidad laboral permanente total definitiva.

*Nota:* Cuando deba ingresarse *Capital de Recomposición* los únicos datos del trabajador a completar son los incluidos en la Pestaña General, indicando *Código de Siniestrado (5)* y *Código de Obra Social* (000000).

Finalizado el ingreso de datos, cliqueará el botón *Aceptar* para que el sistema incorpore los mismos. En caso de hacer clic en el botón Cancelar, vuelve a la pantalla *Contribuciones.*

#### **5.2.3. Ventana Carga de LRT y Vales Alimentarios**

Se accede a esta ventana, desde *Datos de la Declaración Jurada*, en la *pestaña Ingreso de Datos*, seleccionando el ítem *LRT y Vales Alimentarios*.

![](_page_41_Picture_1.jpeg)

Car

Va

Alir

![](_page_41_Picture_213.jpeg)

Allí se visualizan los siguientes datos, algunos de los cuales fueron previamente ingresados desde la ventana *Nómina de empleados*:

- **Ley de Riesgos del Trabajo**
	- **Total a Pagar Determinado:**
		- *Hasta 3-2007***:** Porcentaje de la alícuota de la LRT, multiplicado por la sumatoria de la *Remuneración Imponible 1* (RI 1) de todos los CUILes, más la cuota fija multiplicada por la cantidad de empleados.
		- *Desde 4-2007*: Porcentaje de la alícuota de la LRT multiplicado por la sumatoria de la *Remuneración Imponible 5* (RI 5) de todos los CUILes, más la cuota fija multiplicada por la cantidad de empleados.
		- *Desde 1-2010*: es el porcentaje de la alícuota de la LRT multiplicado por la sumatoria de la *Remuneración Imponible 9* (RI 9) de todos los CUILes, más la cuota fija multiplicada por la cantidad de empleados de la nómina.
	- **Total a Pagar:** campo editable. Corresponde al valor del total a pagar determinado o un importe superior.
- **Vales Alimentarios / Cajas de Alimentos**
	- *Base de Cálculo***:** campo editable hasta el periodo 10-2005. Corresponde al importe (valor de compra) de Vales Alimentarios.
	- *Total a Pagar***:** base Imponible x Alícuota vigente Vales Alimentarios / Cajas de Alimentos.
- **Total Percepciones sobre Vales Alimentarios y/o Cajas de Alimentos:**

**A partir de** *12-2003*, el empleador al que le hubieran retenido montos por la compra de vales alimentarios y/o cajas de alimentos para su personal debe cliquear en el botón *Modificar* y completar los siguientes datos:

- CUIT de la empresa Emisora de los Vales Alimentarios y/o Cajas de Alimentos
- Fecha de la percepción
- N° del comprobante recibido donde consta la percepción
- **Importe**
- **Total Seguro Colectivo de Vida Obligatorio**

**A partir de** *01-2011*, si el empleador registró marca "con Póliza".

![](_page_42_Picture_0.jpeg)

#### **Aplicativo SiCOSS**

Manual de Ayuda

IMPORTANTE: Las percepciones sufridas a partir de 11-2003, sólo pueden ser informadas como fuera explicitado precedentemente. En la base de cálculo sólo se consignan aquellos vales o cajas de alimentos que pudieran haberse adquirido con fecha anterior. *Las percepciones registradas, no se considerarán a cuenta de ninguna obligación.*

# **5.2.4. Ventana Datos de Percepciones sobre Vales Alimentarios**

Se accede desde la ventana *Datos de la Declaración Jurada*, pestaña *Ingreso de Datos*, seleccionando el ítem *Información de Percepciones s/ Vales Alim. y/o C. de Alimentos.*

![](_page_42_Picture_122.jpeg)

Debe cliquear el botón *Agregar* a fin de incorporar los siguientes datos:

- **CUIT Empresa Emisora de Vales**
- **Fecha de Percepción**
- **Nro. Comprobante de Percepción**
- **Importe**

Finalizado el ingreso de datos, visualizará el *Total Percepciones sobre Vales Alimentarios.* Para salir de la Ventana, debe hacer clic en el botón *Salir.*

#### **5.2.5. Ventana Seguro Colectivo de Vida Obligatorio**

Se accede desde la ventana *Datos de la Declaración Jurada*, en la pestaña *Ingreso de Datos*, seleccionando el ítem *Seguro Colectivo de Vida Obligatorio*.

![](_page_42_Picture_123.jpeg)

SICOSSSICOSS Versión 41 Manual Ayuda.doc | Pág. 43 de 67

![](_page_43_Picture_0.jpeg)

En esta ventana visualizará los siguientes datos:

- **Cantidad de Cuiles con SCVO**
- **Prima Individual**
- **Total Prima**
- **Costo de Emisión**
- **Total a pagar SCVO**

#### **5.2.6. Ventana Retenciones acumuladas en el período**

Se accede desde la ventana *Datos de la Declaración Jurada,* en la pestaña *Ingreso de Datos*, seleccionando el ítem *Retenciones acumuladas en el período.*

![](_page_43_Picture_135.jpeg)

Debe cliquear sobre el botón *Agregar,* para completar los siguientes campos:

- **Número de CUIT**
- **Fecha**
- **Número de Certificado**
- **Importe**
- **Saldo a favor Retenciones Período Anterior**

Finalizado el ingreso de datos debe hacer clic el botón *Aceptar* para que el sistema los incorpore. Puede realizarse la *Importación* de las retenciones utilizando el diseño previsto en esta ayuda. A su vez, en esta ventana encontrará las secciones:

- Visualización de la *Declaración Jurada seleccionada*.
- La grilla *Nómina de Retenciones sufridas en el período,* que permite visualizar los datos de las retenciones, identificados por CUIT, Fecha, Constancia e Importe.

# **5.2.7. Ventana Carga de Excedentes**

Se accede desde *Datos de la Declaración Jurada*, en la pestaña *Ingreso de Datos,* seleccionando el ítem *Excedentes Contribuciones a Favor.*

![](_page_44_Picture_163.jpeg)

*Nota: La aplicación impedirá informar excedentes a partir del Período 1-2008*

Esta ventana contiene los siguientes datos:

# **Contribuciones Seguridad Social**

- Subtotal
- Excedentes: podrá consignar excedente hasta *12-2007*
- Total
- Retenciones
- Total a Pagar
- RENATRE

#### **Contribuciones Obra Social**

- Subtotal
- Dto. 1273-2641: utilizable hasta *3-2007*
- Excedentes: podrá consignar excedente hasta *12-2007*
- Total
- Retenciones
- Total a Pagar

#### **5.2.8. Ventana Totales Generales**

Se accede a esta ventana, desde *Datos de la Declaración Jurada*, en la pestaña *Ingreso de Datos*, seleccionando el ítem *Totales Generales*.

#### **Aplicativo SiCOSS**

Manual de Ayuda

![](_page_45_Picture_123.jpeg)

Allí podrán visualizarse las obligaciones con destino a los distintos subsistemas la Seguridad Social. En la columna *A pagar*, se visualizan los importes calculados de acuerdo a los datos previamente ingresados. En la columna A ingresar, puede indicar un monto igual o mayor al determinado.

- **Seguridad Social**
	- *Aportes:* Cualquiera sea el régimen previsional del trabajador incorporado al F-931.'
	- *Contribuciones*.

**SEGURIDAD SOCIAL** 

- **Obra Social**
	- *Aportes*.
	- *Contribuciones.*
- **RENATRE**
	- *Aportes*.
	- *Contribuciones*.
- **Otros**
	- *LRT: Pagos a la ART*.
	- *Vales Alimentarios / Cajas de Alimentos:* hasta el periodo '*10-2005*'.

![](_page_46_Picture_1.jpeg)

- **√** A partir del mes de *Noviembre 2003*, los empleadores, continúan ingresando la contribución sobre los vales alimentarios y/o cajas de alimentos adquiridos con anterioridad a esa fecha, hasta su agotamiento.
- *Seguro Colectivo de Vida Obligatorio:* Prima mensual del seguro incluido el costo de emisión de la póliza, en el supuesto que hubiere renovado o contratado la póliza en ese mes.

Además, en la parte inferior de la ventana se podrá visualizar:

- *Totales a Pagar***:** refleja la sumatoria de todos los campos de la columna '*A pagar':* Aportes SS + Contribuciones SS + Aportes OS + Contribuciones OS + Aportes UATRE + Contribuciones RENATRE + LRT + Vales Alimentarios / Cajas de Alimentos (hasta 10-2005, si hubieran existido remanentes adquiridos con anterioridad al 1-11-03) + SCVO a partir de 01-2011.
- *Totales a Ingresar:* reflejo de la sumatoria de todos los campos de la columna 'A ingresar', de forma análoga a la que se calculan los totales a pagar.
- *Botón Copiar Todos los Importes*: Cumple la función de copiar los montos de la columna de los *Totales a Pagar* en los campos correspondientes a la columna de *Totales a Ingresar* a fin de evitar la copia individual de los valores y reducir el margen de error.
- *Forma de Pago:* Seleccionar una opción de la lista
	- **-** Efectivo
	- **-** Cheque 24hs-
	- **-** Cheque 48hs-
	- **-** CUITs especiales

#### **5.3. Cálculos que realiza el programa a nivel CUIL en Seguridad Social**

#### **Contribuciones Determinadas**

- **Contribuciones jubilatorias SIPA:** *Hasta Junio 2001*, es el resultado de multiplicar la *Remuneración 2,* por la Alícuota General de Contribución SIJP nominal. A ello se suma el beneficio de disminución de contribuciones, según la marca de 'Corresponde Reducción' (Pantalla Empresa). Excepto para el tipo de empleador 7 – enseñanza privada – que continúa vigente (Dto. 1034/01, Leyes 13047 y 24049).
- **Contribuciones jubilatorias SIPA**: *Desde Julio de 2001*, es el resultado de multiplicar la *Remuneración 2* o *Remuneración 10*, según corresponda, por la Alícuota General de Contribución del régimen jubilatorio en el cual esté comprendido el trabajador (actividad privada, art 1º Ley 22016, Administración Publica o regímenes especiales). Excepto para el tipo de empleador 7 – enseñanza privada – para el cual continúa vigente el Dto. 2609/93 (Dto. 1034/01, Leyes 13047 y 24049).
- **INSSJP:** *Hasta Junio 2001*, es el resultado de multiplicar la *Remuneración 2* por la Alícuota de Contribución INSSJP nominal. A ello se suma el beneficio de disminución de contribuciones, de acuerdo a la marca de 'Corresponde Reducción' (Pantalla Empresa), excepto para el tipo de empleador 7 – enseñanza privada – que continúa vigente (Dec151/07, Leyes 13047 y 24049).
- **INSSJP:** *Desde julio de 2001*, es el resultado de multiplicar la *Remuneración 2* por la Alícuota General de Contribución INSSJP, para empleadores comprendidos en la obligación (actividad privada, art 1º Ley 22016, Administración Publica o regímenes especiales). Excepto para el tipo de empleador 7 – enseñanza privada – para el cual continúa vigente el Decreto 2609/93 (Dto. 151/07, Leyes 13047 y 24049).
- **INSSJP** *Dcto 1273/02 y Dcto N° 2641/02*: *Hasta 12-2009*, es el resultado de multiplicar la *Remuneración 5,* por la suma de la alícuota de aportes y contribuciones al INSSJP, según el tipo

![](_page_47_Picture_1.jpeg)

de empleador, la contratación y el perfil del empleado. Tuvo vigencia *hasta Febrero 2004* (Dcto N° 392/03).

- **FNE / RENATRE:** *Hasta Junio 2001*, es el resultado de multiplicar la *Remuneración 3* por la Alícuota General de Contribución FNE/RENATRE nominal. A ello se suma el beneficio de disminución de contribuciones, según la marca de 'Corresponde Reducción' (Pantalla Empresa). La alícuota varía si se trata de una Empresa de Servicios Eventuales o no hasta 9-2004.
- **RENATRE:** *Hasta Marzo 2002***,** la cotización al RENATRE se integra al código '351' (SiCOSS + AF + FNE / RENATRE) y tiene carácter de contribución compensable con las asignaciones familiares pagadas.

*Desde Abril 2002*, la cotización al RENATRE se independiza del código '351', se expone y recauda con el código '360'. Es el resultado de multiplicar la *Remuneración 3* por la alícuota del 1,5% y no queda alcanzada por la disminución de contribución.

*Desde Enero 2012*, la cotización al RENATEA se independiza del código '351' y se expone y recauda con el código '360'. Es el resultado de multiplicar la *Remuneración 3* por la alícuota del 1,5% y no queda alcanzada por la disminución de contribución.

Además desde *Enero/ 2012* se recauda el 2% de la contribución adicional que se expone en el campo Monto tarea diferencial y se integra al recurso 351.

- **ANSSAL** *hasta 03/2002*: es la parte porcentual del resultado de multiplicar la *Remuneración 4* por la alícuota de Contribución OS (5%) más el Importe Adicional, según el tipo de Obra Social – sindical 10% o de Dirección 15%.
	- $(10\% 6 15\%)$  [Rem 4 x 5%+lmp Adic]-
- **ANSSAL** *Desde 04/2002 Hasta 10/2008*: es la parte porcentual del resultado de multiplicar la *Remuneración 4* por la alícuota de Contribución OS (6%) más el Importe Adicional, según el tipo de Obra Social –sindical 10% o de Dirección 15% – y según la escala de remuneraciones imponibles (15% o 20%)
	- $\checkmark$  (10% y 15% ó 15% y 20%) [Rem 4 x 6%+lmp Adic]-
- **ANSSAL** *Desde 11/2008 Hasta 12/2008*: es la parte porcentual del resultado de multiplicar la Remuneración 8 por la alícuota de Contribución OS (6%) más el Importe Adicional, según el tipo de Obra Social –sindical o de Dirección – y según la escala de remuneraciones imponibles (10% y 15% ó 15% y 20%),.
	- $\checkmark$  (10% y 15% ó 15% y 20%) [Rem 8 x 6%+lmp Adic]-
- **ANSSAL** *Desde 01-2009*: es la parte porcentual del resultado de multiplicar la *Remuneración 8* por la alícuota de Contribución OS (6%) más el Importe Adicional con los parámetros previstos en el Decreto N° 10/2009 según el tipo de Obra Social –sindical o de Dirección – y según la escala de remuneraciones imponibles (10% y 15% ó 15% y 20%),
	- $\checkmark$  (10% y 15% ó 15% y 20%) [Rem 8 x 6%+lmp Adic]-

*Nota:* Si bien la distribución de ANSSAL / FSR de acuerdo al Decreto Nº 486/02 comenzó en 03/2002 el aplicativo lo realiza a partir de 04/2002.

- **Asignaciones Familiares:**
	- *Hasta Junio 2001*, es el resultado de multiplicar la *Remuneración 3* por la Alícuota de Contribución AF nominal. Puede sumarse el beneficio de disminución de contribuciones,

![](_page_48_Picture_1.jpeg)

Manual de Ayuda

según la marca de 'Corresponde Reducción' (Pantalla Empresa). La alícuota variará si se trata de una empresa comprendida en el art. 1° in fine de la Ley N° 15223.

- *Desde julio de 2001* es el resultado de multiplicar la *Remuneración 3* o *Remuneración 10,*  según corresponda, por la Alícuota General Contribución AF con las respectivas reducciones de corresponder, si el contribuyente se encuentra obligado a determinar e ingresar las aludidas cotizaciones (Ej actividad privada,).
- **Total Contribuciones SS Determinadas:** es la suma de las Contribuciones jubilatorias (SIJP o SIPA o regímenes especiales) según sea el período o características del trabajador, INSSJP, Por Tarea Diferenciada, FNE, ANSSAL y AF.

*Nota*: La disminución de los 2 puntos porcentuales sobre las contribuciones SIJP, AF y FNE, previsto en el Decreto N° 796/97 (derogado por el Decreto N° 568/00) en las zonas correspondientes a la Resolución MTySS N° 557/97 es independiente del beneficio de reducción de zona Decreto N° 2609/93 mod, compl. y opera *hasta Junio de 2001*.

**Contribuciones Compensables** *Hasta Junio 2010*

Esta columna se habilita en función de la 'Situación', 'Condición' y/o 'Actividad' del trabajador. (Ejemplo: no se habilita cuando es un Jubilado, Administración Pública, etc.).

- **SIJP o SIPA**: repite el monto de Contribución SIJP o SIPA determinada, según el período.
- **Monto Contribución tarea diferencial**: repite el monto determinado.
- **FNE**: repite el monto de Contribución FNE determinada.
- **Asignaciones Familiares**: repite el monto de Contribución AF determinada.
- **Total Contribuciones SS Compensables:** es la suma de las contribuciones compensables SS: SIJP o SIPA, Contribución por tarea diferenciada, FNE y AF.

Las actividades 96 (02/99 a 07/99) y 11 solo compensan con Contribución de A.F.

La actividad 97 solo compensa con Contribución de A.F. y SIJP o SIPA según el período.

*Excepción*: Desde 0*7-2010* siguen siendo compensables las asignaciones familiares correspondientes a las trabajadoras en uso de licencia por maternidad o maternidad down, desde la fecha de entrada en vigencia del sistema de pago directo, contra las contribuciones compensables de toda la nómina. Esto último ha sido *eliminado a partir de octubre/2011.*

#### **Aportes**

- **SIJP o SIPA:** Resultado de sumar la Alícuota de aportes SIJP o SIPA y % Aporte Adicional multiplicado por la *Remuneración 1.*
- **INSSJP:** *Hasta 03-2007* es el resultado de sumar la alícuota del 3% de aportes a *Remuneración 1.*

*Desde 04-2007* es el resultado de sumar la alícuota del 3% de aportes a la *Remuneración 5*

- **APORTE DIFERENCIAL**: Resultado de multiplicar la alícuota del 2% por la *Remuneración 6* sin tope remuneratorio más SAC y Vacaciones con destino al Fondo especial para trabajadores docentes e investigadores científicos y tecnológicos.
- *APORTE RES. 33/05 y/o 41/05 SSS***:** Resultado de multiplicar el 11% con destino al Régimen Previsional Publico sobre el excedente de 60 MOPRES de remuneración asignada al trabajador, más SAC y/o vacaciones anticipadas *hasta 03-2007*.
- **APORTE DTO. 788/05**: Resultado de multiplicar la recuperación de alícuota del SiCOSS del 2% desde el 1° de julio de 2005 y del 4% desde el 1° de octubre de 2005, sobre la remuneración

![](_page_49_Picture_1.jpeg)

asignada a los trabajadores alcanzados total o parcial cuyo destino es el régimen previsional *público hasta 03-2007.*

- **ANSSAL** *hasta el 03/2002*: Parte porcentual según el tipo de Obra Social –sindical 10% o de Dirección 15% – del resultado de multiplicar la alícuota de Aporte OS (3%) por la *Remuneración 4,* más (10% ó 15%) de la alícuota de adherente por número de adherentes por la *Remuneración 4.* más (10% ó 15%) del Aporte Adicional Obra Social.
	- $\checkmark$  (10% ó 15%)[Rem 4 x 3%]+ [Rem 4x 1,5% x n° adh ]+[Aporte Adicional OS]
- **ANSSAL** *a partir de 04/2002*: Parte porcentual según el tipo de Obra Social –sindical o de Dirección- y según la escala de remuneraciones imponibles (10% y 15% ó 15% y 20%) del resultado de multiplicar la alícuota de Aporte OS (3%) por la *Remuneración 4,* más (10% y 15% ó 15% y 20%) de la alícuota de adherente por número de adherentes por la Remuneración 4.más (10% y 15% ó 15% y 20%) del Aporte Adicional Obra Social.
	- $\checkmark$  (10% y 15% ó 15% y 20%)[Rem 4 x 3%]+ [Rem 4x 1,5% x n° adh ]+[Aporte Adicional OS]
- **ANSSAL** *Desde 01-2009*: Parte porcentual, según el tipo de Obra Social –sindical o de Dirección y según la escala de remuneraciones imponibles (10% y 15% ó 15% y 20%), del resultado de multiplicar la Remuneración 4 más (10% y 15% ó 15% y 20%) de la alícuota de adherente por número de adherentes por la Remuneración 4.más (10% y 15% ó 15% y 20%) del Aporte Adicional Obra Social con los parámetros previstos en el Decreto N° 10/2009.
	- $\checkmark$  (10% y 15% ó 15% y 20%)[Rem 4 x 3%]+ [Rem 4x 1,5% x n° adh ]+[Aporte Adicional OS]

*Nota***:** Si bien la distribución de ANSSAL de acuerdo al Decreto Nº 486/02 comenzó en *03/2002*, el aplicativo lo realiza a partir de *04/2002*.

- **Excedente:** *hasta 02-2009* el aplicativo acepta un monto igual o menor a la suma de SIJP o SIPA, INSSJP, Aporte Voluntario, Aporte 2% Diferencial, Aporte11% Res.33/05 y/o 41/05, aporte 2% ó 4% Decreto 788/05 y ANSSAL.
- **Total Aportes SS:** suma de los Aportes SIJP o SIPA, INSSJP, Aporte Voluntario -*hasta 02-2009*-, ANSSAL, aporte diferencial de los Decretos 137/05 y 160/05, Aporte11% Res.33/05 y/o 41/05, aporte 2% ó 4% Decreto 788/05 menos Excedentes.

#### *5.4. Cálculos que realiza el programa a nivel de CUIL por Obra Social*

- **Aportes Obra Social,** *hasta 03/2002***:** es el 90% ú 85% del resultado de multiplicar la *Remuneración 4,* por la Alícuota de aportes OS (3%), más el 1,5% por n° de adherentes por la *Remuneración 4,* según el tipo de Obra Social –sindical o de Dirección- más el Aporte Adicional Obra Social.
	- (90% ú 85%) [Rem 4 x 3%]+ [Rem 4 x 1,5% x n° adh]+ (90% ú 85%) Aporte Adicional OS -
- **Aportes Obra Social** *a partir 04/2002***:** es el 90% y 85% ú 85% y 80% del resultado de multiplicar la *Remuneración 4* por la Alícuota de aportes OS (3%) más el 1,5% por n° de adherentes por la *Remuneración 4* según el tipo de Obra Social –sindical o de Dirección- y según la escala de remuneraciones imponibles más el Aporte Adicional Obra Social.
	- (90% y 85% ú 85% y 80%) [Rem 4 x 3%]+ [Rem 4 x 1,5% x n° adh]+ (90% y 85% ú 85% y 80%) Aporte Adicional OS – de acuerdo con los topes remuneratorios previstos en el Decreto 10/2009.
- **Excedente** *Hasta 02-2009***:** el aplicativo acepta un monto igual o menor a los Aportes Obra Social menos el ANSSAL.

![](_page_50_Picture_1.jpeg)

- Manual de Ayuda
- **Total Aportes Obra Social:** es la diferencia entre Aportes Obra Social menos ANSSAL/FSR y hasta 02-2009 el Excedente-
- **Contribución Obra Social** *hasta 03/2002***:** es el 90% ú 85% del resultado de multiplicar la Remuneración 4 por la Alícuota de Contribución OS (5%).

NOTA: la diferencia de alícuota de contribución de Obra Social (1%), correspondiente a 03/2002, se ingresó en el campo 'Importe Adicional', hasta la emisión de la versión siguiente del aplicativo. en *abril de 2002***.**

#### **Contribución Obra Social**

*Desde 04/2002 hasta 10/2008*: es el 90% y 85% ú 85% y 80% del resultado de multiplicar la *Remuneración 4* por la Alícuota de Contribución OS (6%), más el Importe Adicional.

*Desde 11/2008***:** es el 90% y 85% ú 85% y 80% del resultado de multiplicar la *Remuneración 8* por la Alícuota de Contribución OS (6%), más el Importe Adicional.

*Desde 01/2009***:** es el 90% y 85% ú 85% y 80% del resultado de multiplicar la *Remuneración 8* por la Alícuota de Contribución OS (6%), más el Importe Adicional. de acuerdo con los topes remuneratorios previstos en el Decreto 10/2009.

 **Contribución Obra Social (Decreto 1273/02 - Decreto N° 2641/02)**: *hasta 02/2004* refleja el total de aportes y contribuciones, art.16 Ley 23660, sobre las asignaciones no remunerativas de carácter alimentario, consignadas en la Remuneración de cada CUIL.

*Nota*: Si bien la distribución de aportes y contribuciones de acuerdo al Decreto Nº 486/02 comenzó en 03/2002, el aplicativo lo realiza a partir de 04/2002.

 **Total Contribuciones Obra Social:** es la suma de Contribución Obra Social, más el Importe Adicional, menos el ANSSAL, y *hasta Febrero de 2004*, más OS, Dtos. 1273/02 y 2641/02.

#### ACLARACIÓN

La presente versión realiza los cálculos según la selección de las combinaciones de *Situación de Revista*, *Condición*, *Actividad*, *Modalidad de contratación e Incapacidad*, así como del resto de los beneficios si, además, se consignó la marca de **'***Corresponde reducciones***'** a nivel de empresa, hasta el período 06/2001, y continúa realizando los cálculos exclusivamente, para el tipo de *Empleador 7* (enseñanza privada).

#### *5.5. Datos Complementarios*

La ANSES dispuso completar la información desagregada de la situación de revista de cada trabajador, informando los días de producida cada novedad, días trabajados por periodo y apertura de los conceptos remuneratorios que integran la base imponible del mes (SAC, Vacaciones Anticipadas, Horas extras, Sueldo y adicionales, etc. – Resolución 1288/02).

Se destacan las funciones previstas en la versión:

 **Desagregación de los conceptos remuneratorios** que conforman la Remuneración Imponible sobre la cual el programa determina los aportes y contribuciones a la seguridad social.

*Hasta 03-2007* Todos los trabajadores. En el campo *Remuneración Imponible 1* se visualiza el total de los valores incluidos en el Cuadro de Datos Complementarios**.**

*Desde 04-2007* los trabajadores con código de actividad no especial. En el campo *Remuneración Imponible 1* se visualiza el total de los valores incluidos en el Cuadro de Datos Complementarios**.**

![](_page_51_Picture_1.jpeg)

*Desde 04-2007* si los trabajadores están identificados con código de actividad especial. Los valores incluidos en el Cuadro de Datos Complementarios se visualizan en el campo *Remuneración Imponible 7.*

*Desde 03-2009* Los conceptos de sueldos y adicionales de todos los trabajadores sin excepción de carácter remuneratorio y no remuneratorio por actividades especiales y no especiales, se informan sin tope en el **Cuadro de Datos Complementarios:**

- **- SUELDO**: Asignado al dependiente.
- **- ADICIONALES:** Todos los que el dependiente percibe en forma habitual, regular y permanente (antigüedad, título, participaciones en recaudación, etc.).
- **- PREMIOS:** Por ejemplo**:** presentismo, ventas, incentivos, etc.
- **- PLUS POR ZONA DESFAVORABLE:** Si el dependiente lo percibiera.
- **- IMPORTE HORAS EXTRAS:** Monto liquidado en el período, relacionado con el N° de Horas extras trabajadas y liquidadas por todo concepto.
- **- VACACIONES (ANTICIPADAS):** Monto anticipado. Topea por separado.
- **- SUELDO ANUAL COMPLEMENTARIO:** Cuando se produce la liquidación, topea por separado.
- **- NÚMERO DE HORAS EXTRAS: S**ato que tiene su correlato con el monto liquidado por este concepto.

*Nota*: Las Vacaciones y SAC, topean en forma separada de los que integran el salario del trabajador, (Decreto Nº 433/94).

 **Conceptos NO Remuneratorios:** Campo donde se informan importes que no están sujetos a tributación. Está disponible desde *03-2009*.

La aplicación suma los conceptos remuneratorios y los no remuneratorios y los refleja en el Campo Remuneración Total.

- **Maternidad:** Campo de carácter informativo, de interés de ANSeS, habilitado a partir de *03- 2009.* Se utiliza en los casos en que la situación de revista de la trabajadora es '5' (maternidad) u '11' (Maternidad Down) y el empleador se encuentra el sistema de pago directo de asignaciones familiares.
- **Situación de revista del dependiente**. El empleador informará hasta 3 situaciones diferentes que pudieran haberse registrado en el período, indicando el día a partir del cual se produjo la misma, en forma cronológica comenzando por la más antigua. De haberse registrado una única situación de revista en el mes, la informará en el primer tramo. Deberá verificar que la última coincida con la situación de revista general del CUIL.

Cuando la situación de revista sea 5 u 11, ver 1.10 de Datos Complementarios.

**Cantidad de días trabajados en el período**. Se eliminan de la contabilidad aquellos días por los cuales el trabajador está desvinculado del empleador (Ej. Licencia sin goce de sueldo, reserva de puesto, despido, etc.). **Dato muy importante para Derecho a las Asignaciones Familiares y Certificación de Servicios.**

**Cantidad de horas trabajadas en el mes:** se informa el número de horas comunes trabajadas cuando el trabajador sea contratado por hora y no por jornal.

El dato *Días Trabajados en el mes u Horas Trabajadas en el mes* es excluyente**.** DEBE INFORMARSE UNO U OTRO. NUNCA AMBOS.

# IMPORTANTE:

Cuando el empleador anticipe las vacaciones que impliquen días de trabajo en más de un periodo**,** la **Cantidad de días trabajados en cada periodo** debe reflejar **el número de días de cada mes, como si el trabajador trabajara normalmente.**

Ej: El 20/12/05 el trabajador toma vacaciones, le corresponden 35 días por su antigüedad y su empleador le anticipa el importe correspondiente.

Dic/2005, Cantidad de días trabajados en el período: 31 (total de días calendario).

Ene/2006, Cantidad de días trabajados en el período: 31 (total de días calendario).

Un mes no puede tener información por un número de días mayor al que posee en el calendario.

#### *Caso Aportante Autónomo - Decreto N° 1212/03:*

En 'Situación de Revista', indicar Código 1(Activo). En 'Sueldo y Adicionales', consignar el Importe de la Renta de referencia que corresponda, y en 'Cantidad de días trabajados', el número que corresponda a cada periodo.

#### **6. Generación de declaraciones juradas rectificativas**

A partir de la versión 25, para rectificar Declaraciones Juradas puede optar por confeccionar las rectificativas por nómina completa (RC) o por novedad (RN).

#### RECTIFICATIVA POR NÓMINA COMPLETA (F.931)

El procedimiento es idéntico que para la generación de una Declaración Jurada original, incluso cuando el obligado informa retenciones sufridas.

Las retenciones a incluir en una Declaración Jurada Rectificativa por Nómina Completa, deben ser las mismas que las informadas en la original, excepto que fuera necesario eliminar o modificar aquellas que fueron informadas.

#### RECTIFICATIVA POR NOVEDAD (F.921)

Esta modalidad fue creada para facilitar el envío de las novedades relacionadas con la nómina de trabajadores, con excepción de modificaciones de N° de CUIL, y/o monto de asignaciones familiares pagadas**.** La DDJJ a rectificar debe haber sido generada mediante la versión 11 o posterior de la aplicación. Existen, además, casos en que la versión vigente no admite su utilización, por ejemplo la versión 32, reformula la base de cálculo para determinar las contribuciones a OS y FSR, de la *Remuneración 2* a la *Remuneración 8,* y lo hace retroactivamente desde 11-2008.

![](_page_53_Picture_1.jpeg)

Manual de Ayuda

De tratarse de períodos generados con versiones anteriores, antes de seleccionar la modalidad, POR NOVEDAD, el interesado debe generar una DDJJ rectificativa por nómina completa del período en cuestión, mediante la versión vigente de la aplicación al momento de la presentación.

**NO** puede seleccionarse la opción RN, cuando se trate de aspectos relacionados con la DJ determinativa esto es,

- Agregar/eliminar/modificar datos de retenciones sufridas (a cuenta de contribuciones).
- Tipo de empleador.
- Utilizar excedentes de contribuciones a favor hasta 12-2007.
- Toma/eliminación del Beneficio de reducción de contribuciones hasta 6-2001.
- Modificar la alícuota y/o componente fijo de Ley de Riesgo.
- Asignaciones familiares pagadas.
- *La última DDJJ de ese periodo fue confeccionada con una versión anterior a la 11.*

#### **METODOLOGIA**

- 1) El programa obliga a:
	- a. consignar el periodo a rectificar
	- b. seleccionar la opción rectificativa por novedad RN
	- c. Verificar la selección del 'Tipo de empleador'
	- d. Seleccionar el tipo de novedad a informar: Alta, Baja ó Modificación de Datos del CUIL
- 2) Puede realizarse la carga manual de las novedades o importar el archivo con las novedades de los CUILes a informar.
- 3) No puede copiarse una DDJJ original o rectificativa generada por nómina completa para generar una DDJJ rectificativa por novedad.
- 4) NOVEDADES a informar:
	- a. ALTA/NOVEDAD DE CUIL: Registra el/los CUIL/es omitido/s con todos los datos que definen el perfil y las bases imponibles de las cotizaciones, como es de práctica.
	- b. BAJA DE CUIL: Elimina el CUIL de la nómina con todos sus datos.
	- c. MODIFICA DATOS DE CUIL:
		- c.1. Copia o ingresa el registro erróneo del CUIL tal como figura en la DDJJ que se busca corregir.
		- c.2. Verifica la carga de los datos ingresados y los aprueba
		- c.3. Se visualiza el registro DO (Datos Originales) y, simultáneamente el aplicativo genera otro, para introducir las correcciones.
		- c.4. Edita los datos del registro, consigna los datos correctos.
		- c.5. Aprueba las modificaciones que quedan visualizadas con la sigla DM (Datos Modificados).
		- c.6. Finaliza la carga de las novedades.
		- c.7. Imprime el "Detalle de novedades sobre la nómina de Empleados".
		- c.8. Verifica que la carga es correcta.

![](_page_54_Picture_0.jpeg)

- c.9. Genera el F-921 y el archivo encriptado, para el envío por Internet.
- 5) Envío por INTERNET:
	- a. Presentación electrónica. De acuerdo a los lineamientos establecidos en la RG 1345/2002. Más información en :<http://www.afip.gob.ar/genericos/presentacionElectronicaDDJJ/>
	- b. Selecciona el archivo con las novedades,, lo envía e imprime el acuse de recibo sujeto a confirmación.
- 6) Consulta por INTERNET: Transcurridas 48 horas desde la presentación, el empleador podrá consultar el estado de los F921 enviados (aprobados o rechazados). ingresar http://www.afip.gob.ar/genericos/guiavirtual/directorio\_subcategoria\_nivel3.aspx?id\_nivel1=3 48id\_nivel2=1361&id\_nivel3=1362
	- a. La APROBACION opera, cuando todas las novedades informadas hayan sido aceptadas.
	- b. Se comunica mediante un F-941, que indica los nuevos valores que surgen luego de procesadas las novedades comunicadas con el envío del F-921, junto con la última declaración jurada vigente registrada en la base de AFIP para cada periodo.
	- c. De los resultados comunicados mediante el F-941, deben deducirse los importes depositados con anterioridad para ese periodo.
	- d. No deben restarse los importes correspondientes a los aportes abonados por CUILes dados de baja. Estos pueden ser requeridos en devolución, o solicitar por ellos su reimputación (F399) en la Agencia.
	- e. Ingresa el pago por la vía habitual.
		- **-** *Hasta 10-2008:* Las diferencias de aportes en más o en menos según el resultado de la modificación de datos, debían ser depositadas o acreditadas a cuenta si el dependiente continuaba en la nómina de la empresa; o gestionadas en devolución si se hubiera desvinculado de ella.
		- **-** *Desde 03-2009,* dada la eliminación del campo 'Excedentes' existente a nivel CUIL los importes ingresados en exceso al recurso '301', por rectificativas en menos, pueden ser reafectados a cuenta de futuros periodos o pedir la re imputación a otros recursos de la seguridad social.
	- f. El RECHAZO siempre será total, con indicación de todas las causales. En ese caso, debe:
		- **-** Rehacer la rectificativa con las observaciones recibidas.
		- **-** Reutilizar el número de la rectificativa consignada en el F 921 rechazado.
		- **-** Reiniciar el circuito.

Las declaraciones juradas **rectificativas por novedad** (DDJJ RN F-921) no tendrán efecto, hasta que fueran aceptadas por el organismo y, con ello, generado el F-941.

#### SECUENCIAS

El orden de secuencias de las rectificativas, cualquiera sea el tipo (RN o RC) es unificado. Los números "01 a 99" indican el número de orden de las rectificaciones por el período de que se trate. Ej. Rect. 01 rectificativa por nómina completa; Rect. 02 rectificativa por novedad; Rect. 03 rectificativa por novedad; Rect. 04 rectificativa por nomina completa, y así, sucesivamente.

"Secuencia" = Rectificativas: 01 a 99

DDJJ Original 00.

RN/RC 01 a 99

SICOSSSICOSS Versión 41 Manual Ayuda.doc **Pág. 1988** Pág. 55 de 67

![](_page_55_Picture_0.jpeg)

#### DDJJ SIN EMPLEADOS

De no haber ocupado personal en el período a generar la DDJJ, al imprimir la misma, el sistema emitirá el formulario F.931 con importe cero y con la leyenda **Sin Empleados**.

**Asegúrese de haber comunicado la baja de la totalidad de sus empleados en el Sistema Registral, previo a generar y presentar el F-931 "Sin Cuiles".**

#### **7. Recordatorios e información relevante**

 Todos los trabajadores incorporados a la declaración jurada mensual del empleador, deben registrar el alta en el **Sistema Registral**.

Verifique si no existen omisiones en ese sentido, confrontando la nómina de relaciones laborales activas y la nómina de Cuiles incluidos en el F.931 de cada mes.

 Las bajas de personal de la nómina de la empresa deben ser comunicadas a través del **Sistema Registral**, indicando la causa del cese.

Tenga en cuenta que antes de cumplir con las comunicaciones de las bajas, dicho sistema requerirá completar algunos datos necesarios del trabajador.

Si la actividad del **CUIL NO es especial**:

**Remuneración Imponible 1**: Base de cálculo de los aportes al SIJP o SIPA según el periodo.

**Remuneración Imponible 2:** Base de cálculo de las contribuciones patronales con destino al SIJP, INSSJP y contribución diferencial –de corresponder-, Sin tope remuneratorio, incluidos SAC y Vacaciones, que topean por separado.

**Remuneración Imponible 3**: Base de cálculo de las contribuciones patronales con destino Fondo Nacional de Empleo y Régimen de Asignaciones Familiares sin tope remuneratorio, según corresponda, incluidos SAC y Vacaciones.

**Remuneración Imponible 4:** *Hasta 10-2008*: base de cálculo de aportes personales y contribuciones patronales con destino a la Obra Social y al Fondo Solidario de Redistribución (ex ANSSAL). Con tope de \$4800.

Desde *11-2008*: base de cálculo de los aportes exclusivamente, según corresponda, incluidos SAC y Vacaciones, que topean por separado.

**Remuneración Imponible 5**: *Hasta 12-2009,* base de cálculo de aportes personales con destino al INSSJP y componente porcentual LRT. Con tope según el periodo, incluidos SAC y Vacaciones, que topean por separado.

*Desde 01-2010:* la *Remuneración 5* es base exclusiva de cálculo de los aportes al INSSJP, sobre las remuneraciones asignadas al trabajador por todos los servicios, simultáneos o no, con el tope vigente, incluidos SAC y Vacaciones, que topean por separado.

**Remuneración Imponible 6 y 7**: Aun cuando se visualice monto no resultan base de cálculo de cotizaciones.

**Remuneración Imponible 8**: *Desde 11-2008:* base de cálculo de las contribuciones OS y FSR (ex ANSSAL) Sin Tope incluidos SAC y Vacaciones, que topean por separado.

**Remuneración Imponible 9:** *Desde 01-2010***,** base exclusiva de cálculo del componente porcentual de la cotización a la Ley de Riesgos del Trabajo, sobre las remuneraciones asignadas al trabajador por todos los servicios, simultáneos o no, comprendidos en regímenes nacionales o provinciales de previsión, especiales o no, adheridos al SIPA o no,

![](_page_56_Picture_1.jpeg)

separado.

hasta los topes máximo y mínimo vigentes, incluidos SAC y Vacaciones, que topean por

**Remuneración 10:** Base de cálculo de contribuciones de seguridad social cuando el monto incluido en el campo Detracción Ley 27430 es mayor a cero (0).

Si la actividad del **CUIL** es **especial**:

**Remuneración Imponible 1:** Se muestra en cero, editable, cuando la actividad así lo prevé. Se consigna el monto de remuneración asignado por los servicios no especiales para el supuesto en que un dependiente cumpla servicios simultáneos, comprendidos en distintos regímenes, para el mismo empleador en el mismo periodo, (Ej. Docente en un turno y administrativo en otro). Recordar que la porción de sueldo de la actividad no especial debe informarse con tope según periodo.

**Remuneración Imponible 2**: Base de cálculo de las contribuciones patronales con destino al SIJP, SIPA , o régimen jubilatorio especial e INSSJP –cuando corresponda por todas las remuneraciones asignadas al trabajador por todos los servicios, simultáneos o no, sin limite superior, según corresponda, incluidos SAC y Vacaciones que topean por separado.

**Remuneración Imponible 3**: Base de cálculo de las contribuciones patronales con destino Fondo Nacional de Empleo y Régimen de Asignaciones Familiares por todas las remuneraciones asignadas al trabajador por todos los servicios, simultáneos o no, sin limite superior, según corresponda, incluidos SAC y Vacaciones que topean por separado.

**Remuneración Imponible 4**: *Hasta 10-2008:* base de cálculo de los aportes personales y contribuciones con destino a la Obra Social y al Fondo Solidario de Redistribución (ex ANSSAL) sobre las remuneraciones asignadas al trabajador por todos los servicios, simultáneos o no, con el tope vigente según periodo, incluidos SAC y Vacaciones que topean por separado.

*Desde 11-2008:* Base de cálculo de los aportes exclusivamente, según corresponda, incluidos SAC y Vacaciones, que topean por separado.

**Remuneración Imponible 5**: *Hasta 12-2009* , base de cálculo de los aportes personales con destino al INSSJP, en caso de corresponder y el componente porcentual de la cotización a la Ley de Riesgos del Trabajo, sobre las remuneraciones asignadas al trabajador por todos los servicios, simultáneos o no, con el tope vigente, incluidos SAC y Vacaciones, que topean por separado.

*Desde 01-2010,* la Remuneración 5 es base exclusiva de cálculo de los aportes al INSSJP sobre las remuneraciones asignadas al trabajador por todos los servicios, simultáneos o no, con el tope vigente, incluidos SAC y Vacaciones, que topean por separado.

**Remuneración Imponible 6:** Base de cálculo del 2% adicional sobre las remuneraciones asignadas al trabajador, sin límite superior, cuando el empleado se encuentre comprendido en los Decretos Nº 137/2005 ó 160/2005, incluidos SAC y Vacaciones.

**Remuneración Imponible 7**: Base de cálculo de los aportes a los distintos regímenes jubilatorios especiales. Es el resultado de los contenidos del Cuadro de Datos Complementarios que deberá contener las remuneraciones sin límite, incluidos SAC y Vacaciones.

**Remuneración Imponible 8**: D*esde 11-2008* base de cálculo de las contribuciones OS y FSR (ex ANSSAL) Sin límite superior remuneratorio incluidos SAC y Vacaciones, que topean por separado.

![](_page_57_Picture_1.jpeg)

**Remuneración Imponible 9**: *Desde 01-2010*, base exclusiva de cálculo del componente porcentual de la cotización a la Ley de Riesgos del Trabajo, sobre las remuneraciones asignadas al trabajador por todos los servicios, simultáneos o no, comprendidos en regímenes nacionales o provinciales de previsión, especiales o no, adheridos al SIPA o no, hasta los topes máximo y mínimo vigentes, incluidos SAC y Vacaciones, que topean por separado.

 **Para Provincias Adherida al SIPA** (Jujuy-Salta-Tucumán-La Rioja-S del Estero-Mendoza-San Juan-San Luis- Río Negro-Catamarca):

Según se trate de trabajadores comprendidos o no en regímenes especiales, deben seguirse las instrucciones establecidas para actividades no especiales o especiales. Al igual que el resto de los contribuyentes deben rectificar por nómina completa las declaraciones juradas mensuales correspondientes a los periodos *11-2008* y siguientes, como paso previo a presentar la de tipo "por novedad".

Prevé modificar la base de cálculo de las contribuciones de OS y FSR, que pasa a estar en la denominada **Remuneración 8.**

*Desde 01-2010,* deben informar los sueldos de los empleados por todos los servicios, simultáneos o no, comprendidos en regímenes nacionales o provinciales de previsión, especiales o no, adheridos al SIPA o no, desagregado de la *Remuneración 5*, hasta los topes máximo y mínimo vigentes, incluidos SAC y Vacaciones, que topean por separado.

![](_page_57_Picture_301.jpeg)

# **8. Formato de datos del archivo de exportación de los cálculos de la nómina de empleados**

SICOSSSICOSS Versión 41 Manual Ayuda.doc **Pág. 1988** e 67

![](_page_58_Picture_0.jpeg)

**Aplicativo SiCOSS**

Manual de Ayuda

![](_page_58_Picture_361.jpeg)

SICOSSSICOSS Versión 41 Manual Ayuda.doc Pág. 59 de 67

![](_page_59_Picture_0.jpeg)

**Aplicativo SiCOSS**

Manual de Ayuda

![](_page_59_Picture_95.jpeg)

![](_page_60_Picture_0.jpeg)

# **9. Formularios**

# *9.1. Declaración Jurada F. 931*

![](_page_60_Picture_40.jpeg)

*9.2. Declaración Jurada F. 921*

![](_page_60_Picture_41.jpeg)

![](_page_61_Picture_0.jpeg)

# **Aplicativo SiCOSS**

Manual de Ayuda

![](_page_61_Picture_27.jpeg)

# *9.3. Declaración Jurada F. 941*

![](_page_62_Picture_0.jpeg)

**Aplicativo SiCOSS**

Manual de Ayuda

![](_page_62_Picture_30.jpeg)

# **10. Mesa de Ayuda al Contribuyente**

Los usuarios de esta aplicación pueden efectuar consultas en la Mesa de Ayuda de AFIP.

![](_page_63_Picture_0.jpeg)

 $\overline{a}$ 

Manual de Ayuda

![](_page_63_Picture_25.jpeg)

![](_page_64_Picture_0.jpeg)

# **11. Historial del documento**

![](_page_64_Picture_290.jpeg)

![](_page_65_Picture_0.jpeg)

# **Aplicativo SiCOSS**

Manual de Ayuda

![](_page_65_Picture_331.jpeg)

![](_page_66_Picture_0.jpeg)

# **Aplicativo SiCOSS**

Manual de Ayuda

![](_page_66_Picture_218.jpeg)